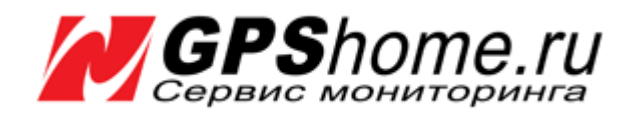

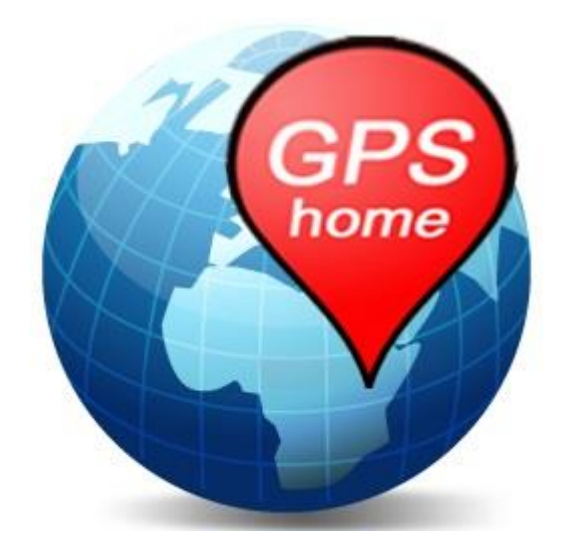

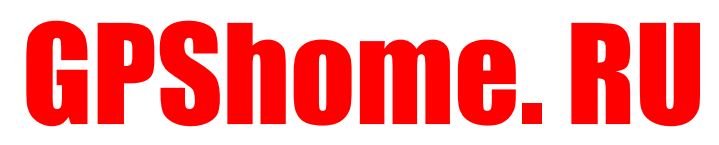

**Сервис мониторинга транспорта, сотрудников и складской техники**

# РУКОВОДСТВО ПОЛЬЗОВАТЕЛЯ

**Версия документации: 5.5**

2008-2023 © ООО «ГлобалСат»

## Оглавление

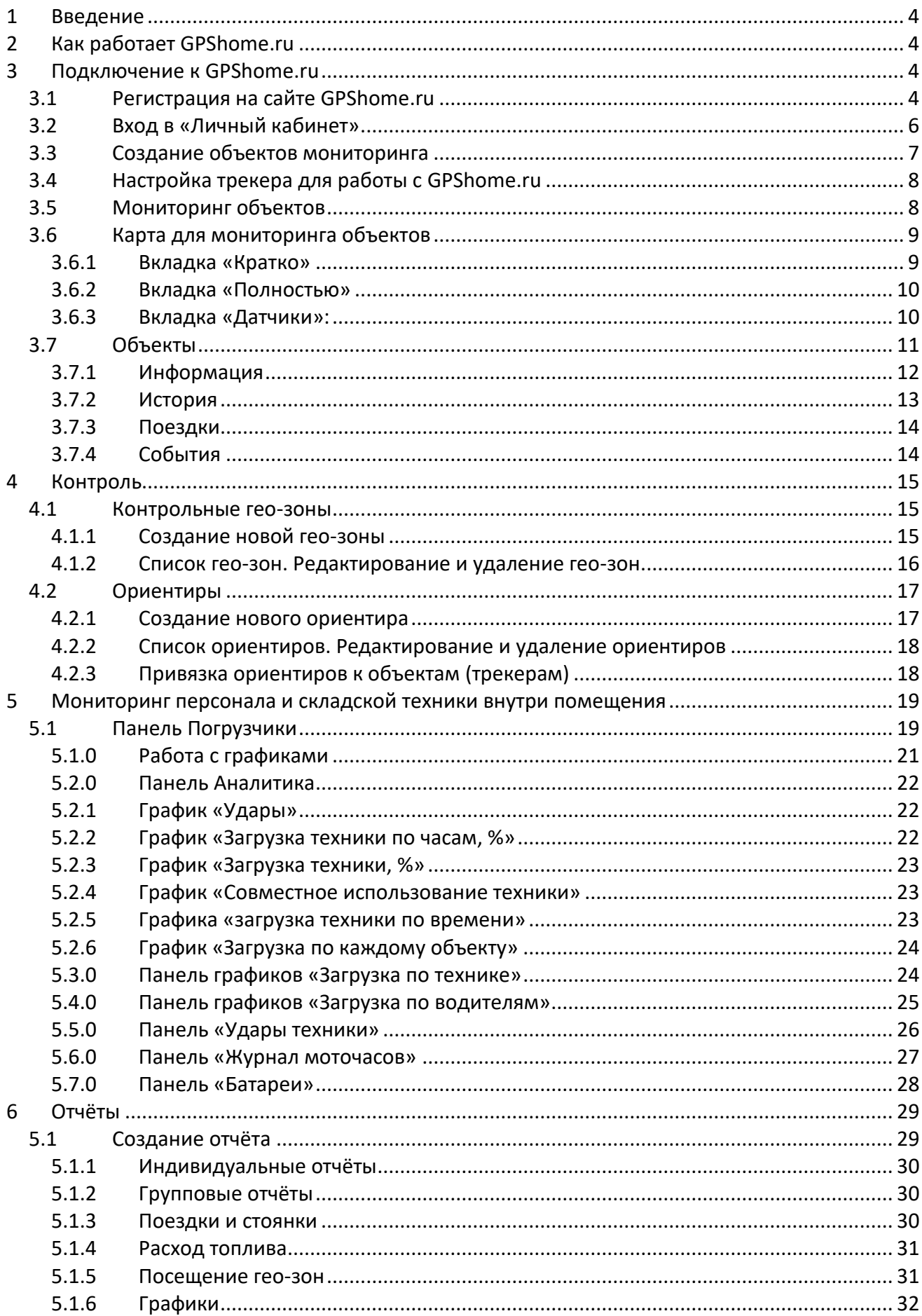

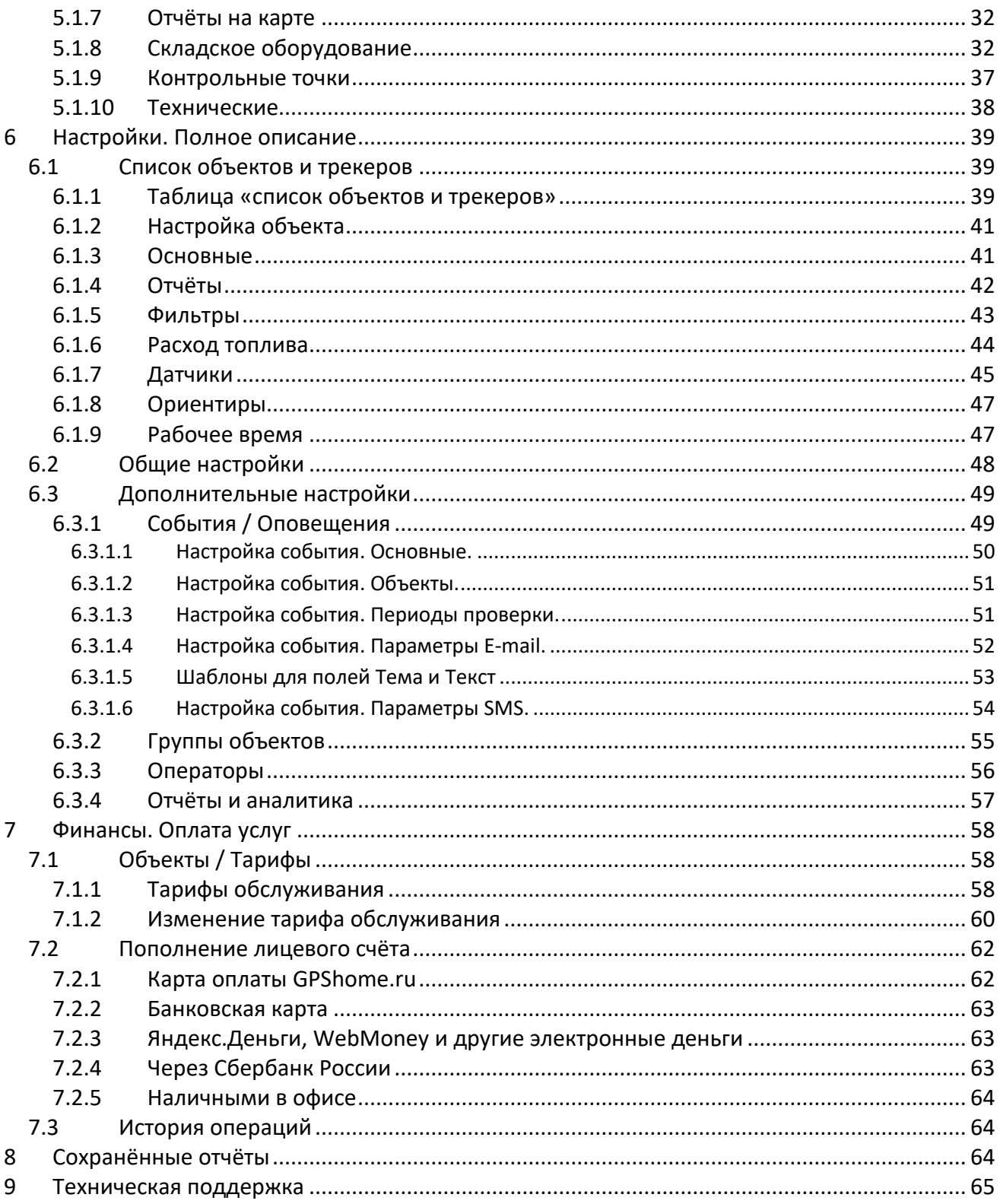

# **1 Введение**

Благодарим вас за выбор в качестве сервера мониторинга сервис GPShome.ru. Мы надеемся, что данный сервис поможет решить большинство поставленных перед вами мониторинговых задач, будет понятен и удобен в использовании.

Сервис мониторинга GPShome.ru широко используется для решения простых, но в то же время весьма важных задач как частными, так и корпоративными клиентами. Ниже приведены основные области применения:

- Забота о детях, родных и близких людях
- Поиск собак и других домашних питомцев
- Защита личного автомобиля от угона
- Мониторинг автопарка предприятия
- Контроль перемещений сотрудников
- Контроль и мониторинг перемещения грузов
- Контроль работы складского оборудования и сотрудников в помещениях (при отсутствии GPS)
- Другие важные задачи

# **2 Как работает GPShome.ru**

Сервер GPShome.ru предназначен для отслеживания местонахождения подвижных объектов (транспортных средств, людей, животных и т.п.) на электронной карте для анализа их передвижений, хранения истории, а также для предупреждения о нештатных ситуациях (вход в запрещённые зоны/выход из разрешённых зон, превышение скорости, чрезвычайные ситуации и т.п.).

## **3 Подключение к GPShome.ru**

Подключение к системе делится на несколько шагов:

- 1. Регистрация на сайте GPShome.ru и вход в «Личный кабинет»
- 2. Создание объектов мониторинга.
- 3. Настройка объектов и подключение трекеров.

Рассмотрим эти шаги подробнее.

## **3.1 Регистрация на сайте GPShome.ru**

Чтобы зарегистрироваться, перейдите по ссылке **Регистрация** в верхней части страницы. Заполните форму регистрации:

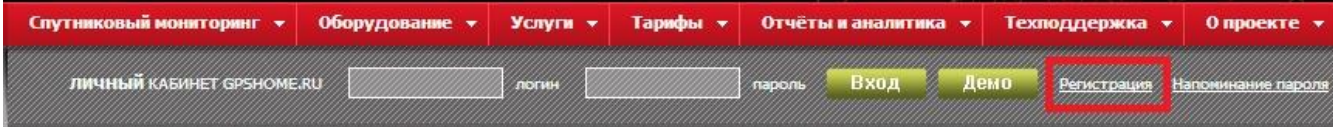

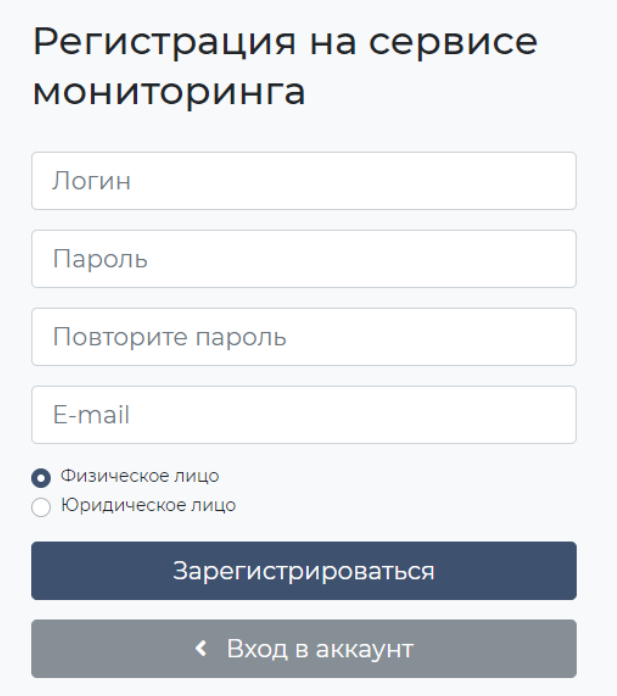

- **Логин**. Допускаются латинские буквы, цифры и символы **@ . \_ -** . Можно указать в качестве логина адрес вашей электронной почты.
- **Пароль**. Допускаются любые символы. Пароль требуется напечатать дважды.
- **Повторите пароль**. Повторите ранее введённый пароль.
- **E-mail**. Укажите корректный адрес вашей электронной почты. Он понадобится для восстановления пароля.
- **Физическое / Юридическое лицо**. Определяет способ оплаты услуг.
- **Название организации**. Укажите название организации. Поле появляется только при выборе юридического лица.

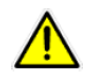

**Физическое лицо** может оплачивать услуги через электронные деньги и платёжные системы, банковским переводом (через Сбербанк), картой оплаты, наличными в офисе, со счёта мобильного телефона и другими способами.

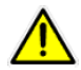

**Юридическое лицо** может оплачивать услуги теми же способами, а также безналичным банковским переводом.

ВАЖНО! Документы (акты, счета-фактуры) оформляются только при оплате безналичным банковским переводом, при этом обязательно заключается договор на абонентское обслуживание.

Нажмите кнопку **Зарегистрироваться.** При успешной регистрации вы увидите сообщение об этом, а на указанный e-mail будет отправлено письмо-подтверждение с логином. В дальнейшем используйте его и указанный пароль для входа в «Личный кабинет». Изменить пароль в дальнейшем можно в «Личном кабинете» на странице **Настройки**.

## **3.2 Вход в «Личный кабинет»**

Введите в строке **Личный кабинет GPShome.ru** ваш логин и пароль и нажмите кнопку **Вход**.

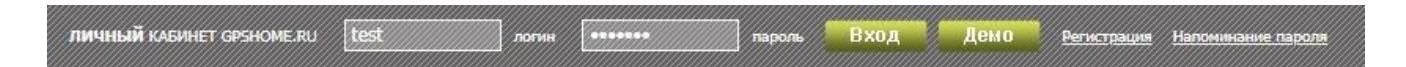

На экране справа появится карта, слева - контрольная панель GPShome.ru. Слева вверху - меню Личного Кабинета.

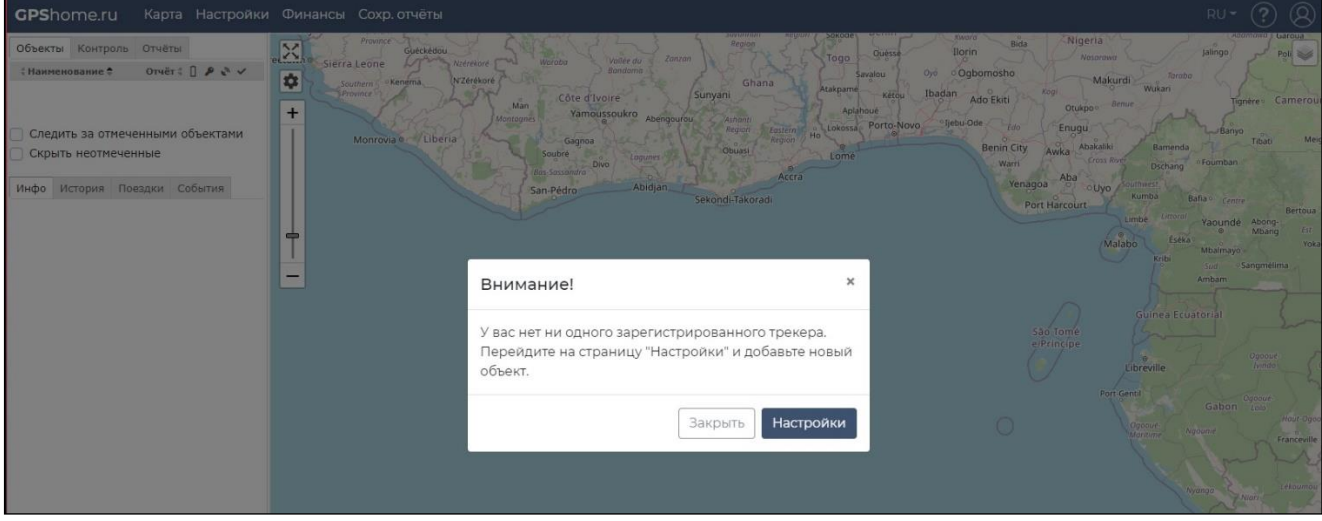

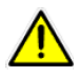

**Если вы забыли пароль**, то нажмите на ссылку **«Забыли пароль?»**. В появившейся форме введите свой логин. Напоминание о пароле будет отправлено на e-mail, указанный при регистрации.

**Если вы забыли свой логин**, то нажмите на ссылку **«Забыли логин?»**. В появившейся форме введите IMEI/ID одного из ваших зарегистрированных трекеров. На указанный при регистрации e-mail будет отправлено письмо с вашим логином

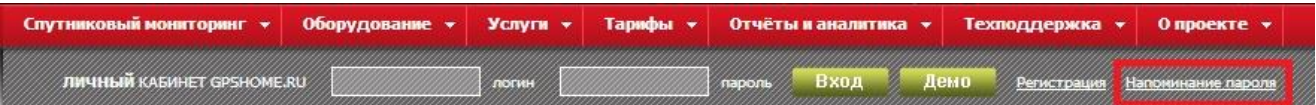

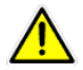

ВНИМАНИЕ! При регистрации правильно указывайте ваш действующий адрес электронной почты (e-mail), чтобы система смогла восстановить пароль.

## **3.3 Создание объектов мониторинга**

Теперь нужно создать объекты мониторинга, которые будут обозначать транспортные средства, людей, животных, грузы и т.д.

Добавить объект

**Объект** - это автомобиль, судно, вагон, самолёт, иное транспортное средство, контейнер, человек, животное и т.п., перемещения которого отслеживаются системой мониторинга. Объект оснащается трекером.

**Трекер** - это устройство, которое будет использоваться для отслеживания местоположения.

Перейдите на страницу **Настройки,** на вкладке **Объекты** нажмите .

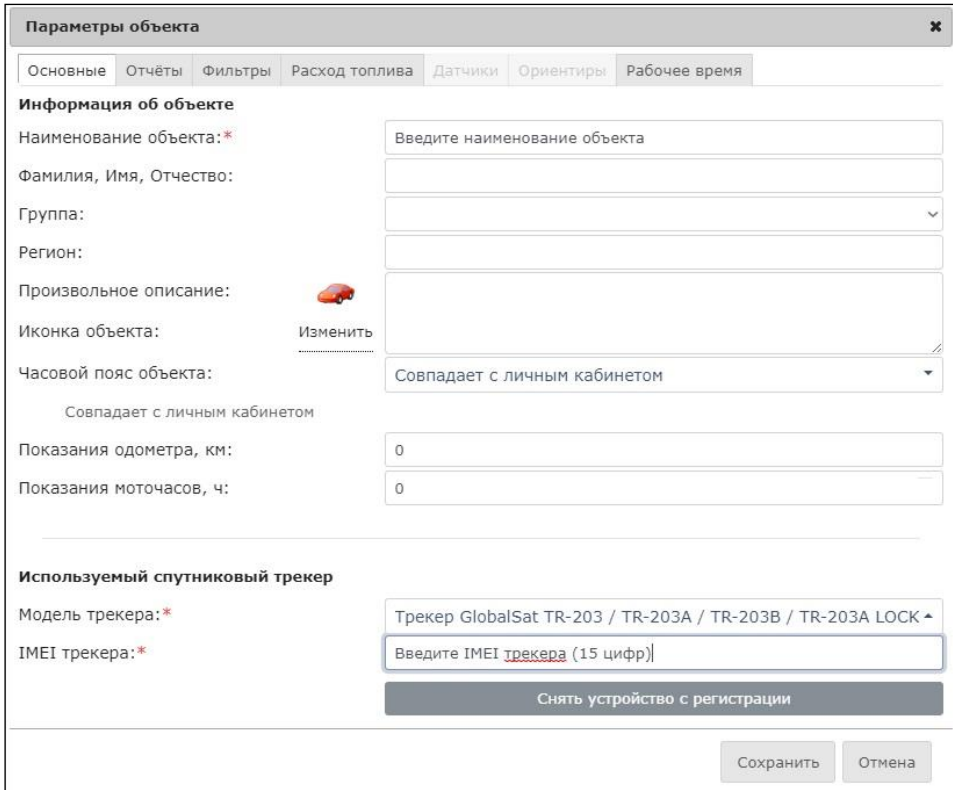

- **1. Наименование объекта** произвольное имя объекта, отображаемое на карте и в «Личном кабинете».
- **2. Фамилия, Имя, Отчество**  при необходимости, укажите ФИО.
- **3. Группа**  выберите группу, к которой относится объект (настраивается ниже).
- **4. Регион**  укажите регион, в котором будет работать трекер (объект).
- **5. Произвольное описание** текстовое описание объекта.
- **6. Иконка объекта** иконка, которая отображает объект на карте.
- **7. Часовой пояс**  выберите часовой пояс, в котором будет работать трекер (объект).
- **8. Показания одометра, км** при необходимости, укажите текущие показания одометра.
- **9. Показания моточасов, ч** при необходимости, укажите текущие показания моточасов.
- **10. Модель трекера** (появляется после нажатия кнопки «Добавить спутниковый трекер») модель трекера, установленного на объекте, или название программного обеспечения на его компьютере/навигаторе/телефоне. После выбора модели трекера появится новое поле **Идентификатор (ID).**
- **11. IMEI трекера** уникальный номер IMEI или другой идентификатор трекера или программы-трекера.

### **12.** Нажмите кнопку **Сохранить.**

Аналогичным образом создайте все объекты, за которыми вы планируете наблюдать.

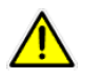

Вы можете зарегистрировать любое число объектов. На бесплатном обслуживании может находиться только один объект. Остальные, помеченные знаком  $\blacksquare$ , заблокированы и появятся после оплаты услуг сервиса.

**ПРИМЕЧАНИЕ:** При создании нового объекта для него **будет автоматически создано SOS-оповещение** с выводом на экран. Для его настройки, а также для создания оповещений о других событиях, перейдите на страницу Настройки –> Дополнительные настройки –> События/Оповещения (см. ниже в главе «Настройки»).

## **3.4 Настройка трекера для работы с GPShome.ru**

Чтобы объект, которым оснащён трекер, начал отображаться на карте GPShome.ru, его надо правильно настроить.

Настройку трекера обычно выполняют на настольном ПК или ноутбуке с установленной программойконфигуратором или с помощью специальных SMS-команд. Обратитесь к «Руководству пользователя» трекера или к его продавцу за подробной информацией о процедуре конфигурирования.

Обычно для подключения трекера достаточно прописать в нём: Адрес сервера: **tr.gpshome.ru** или **213.219.245.116** И порт сервера: **20100**.

Подробнее с моделями совместимых трекеров и их настройкой вы можете познакомиться на странице [https://www.gpshome.ru/gps\\_tracker.](https://www.gpshome.ru/gps_tracker)

## **3.5 Мониторинг объектов**

Завершив настройку, можно переходить к мониторингу объектов. Для этого нажмите **Карта** в верхнем меню.

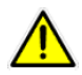

ПРИМЕЧАНИЕ. **На бесплатном тарифе** допускается ограниченный мониторинг одного объекта без оплаты. Для отслеживания большего числа объектов перейдите на один из платных тарифов.

## **3.6 Карта для мониторинга объектов**

На карте отображаются объекты с включёнными трекерами, подключенные к серверу GPShome.ru. Для получения информации о координатах, скорости и курсе объекта выберите левой кнопкой мыши нужный объект и на карте отобразится информационное облачко (балун) с информацией по выбранному объекту:

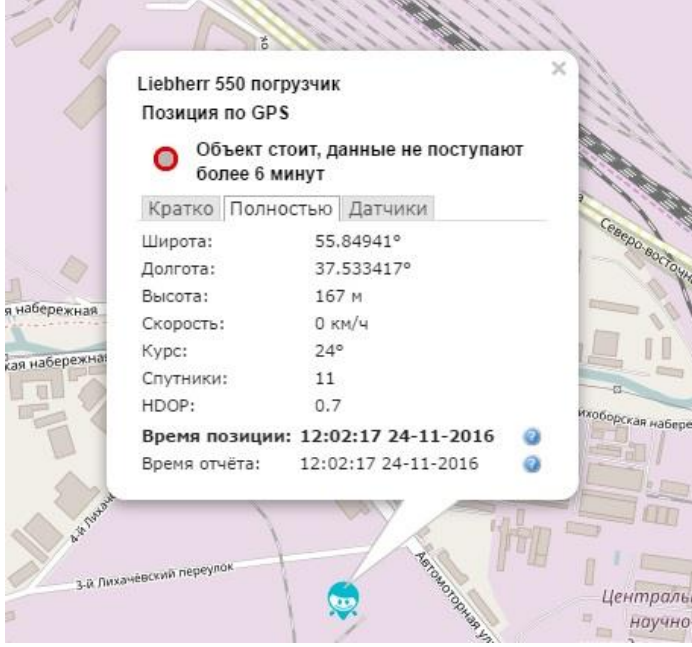

В информационном облаке три вкладки «Кратко», «Полностью» и «Датчики».

## **3.6.1 Вкладка «Кратко»**

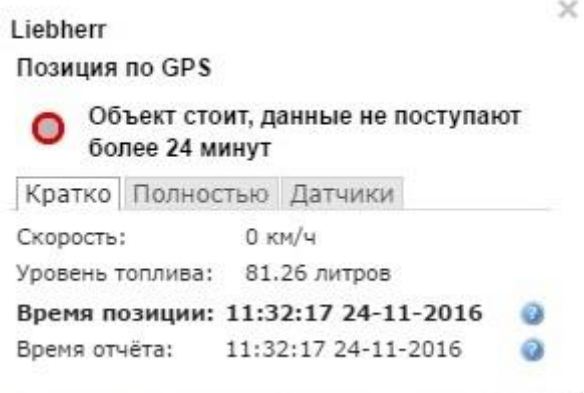

На данной вкладке отображаются скорость передвижения объекта, уровень топлива (при установленном датчике уровня топлива или CAN-адаптере), а также дата и время последних полученных координат и последнего отчёта.

### **3.6.2 Вкладка «Полностью»**

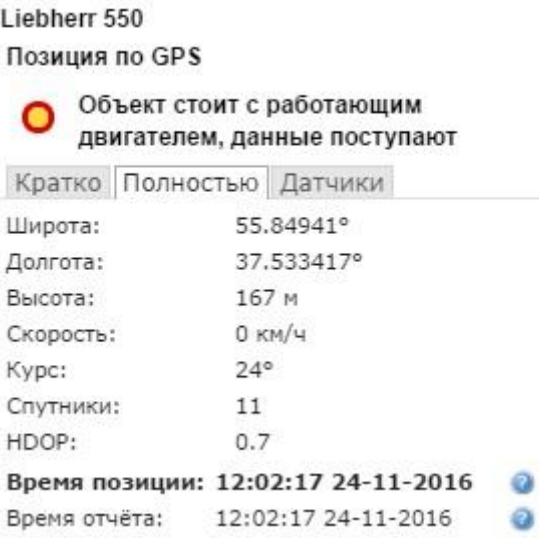

Здесь содержится информация о широте и долготе, высоте над уровнем моря, о скорости и направлении движения объекта, количестве видимых спутников и точности полученных данных о местоположении (HDOP). Также, на данной вкладке показаны дата и время последних полученных координат и последнего отчёта.

### **3.6.3 Вкладка «Датчики»:**

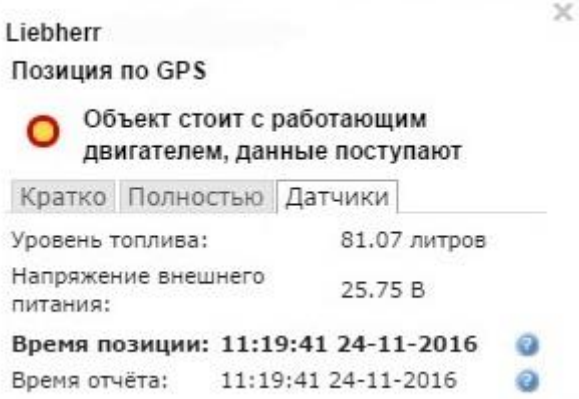

Показана информация о подключенных к трекеру датчиках и их показаниях. Датчики, которые отображаются на данной вкладке добавляются и настраиваются на странице **Настройки** в параметрах объекта (вкладка **Датчики**). Подробная информация о содержится в данном руководстве на странице 46.

 $\times$ 

Трек движения объекта рисуется за ним в виде ломаной линии. Чем чаще передаются точки с трекера, тем более плавной будет линия трека.

Обновление позиции объекта на карте осуществляется автоматически.

Чтобы увидеть позицию объекта на карте, щёлкните на нём в списке левой кнопкой мыши. Выбранный объект будет выделен жирным шрифтом в списке и появится в центре карты справа.

Ниже списка объектов находятся настройки мониторинга:

- **Следить за отмеченными** отмеченные в колонке **о бъекты постоянно отображаются на карте.** Если текущий масштаб не позволяет видеть все отмеченные объекты одновременно, то он будет уменьшен автоматически (карта будет отдалена).
- **Скрыть неотмеченные** не отмеченные в колонке \* объекты будут скрыты и не видимы на карте.

## **3.7 Объекты**

Панель мониторинга **Объекты** появляется в левой части экрана после перехода в раздел **Карта**.

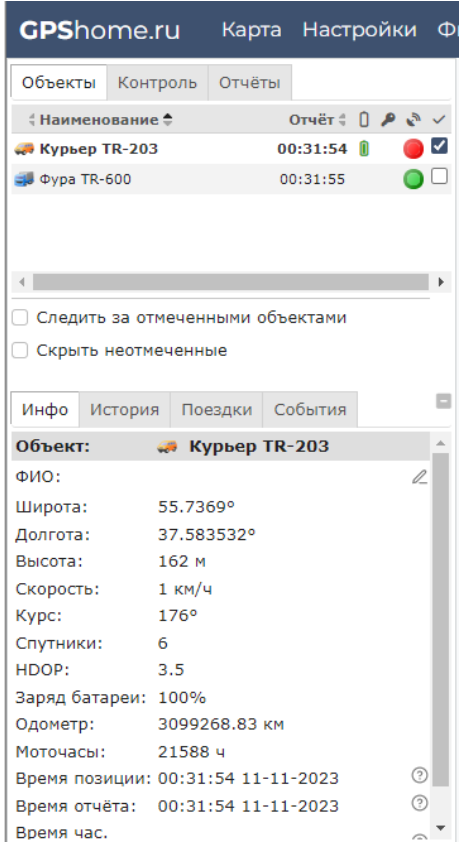

Для отображения объектов на карте они должны быть выбраны в списке **Объекты**. На показанном рисунке выбран для отображения объект "Курьер TR-203". Объект "Фура TR-600" может отображаться, но отключён в данный момент.

Если напротив имени объекта отображается иконка «Замок», для отображения требует оплатить сервис и не может быть активирован. Даже если данные от него поступают на сервер, позиция не будет отображена на карте.

- Объект находится в движении, данные поступают. Последнее поступление данных не более 5 минут назад.
- Объект находился в движении. Данные от объекта не поступают более 5 минут, но менее суток.
- Объект стоит, данные поступают. Последнее поступление данных не более 5 минут назад.
- Объект стоял. Данные от объекта не поступают более 5 минут, но менее суток.
- Объект стоит с работающим двигателем, данные поступают. Последнее поступление данных не более 5 минут назад. **Требует подключения датчика зажигания.**
- Объект стоял с работающим двигателем, последние данные поступают без координат. Последние данные (без координат) поступили не более 5 минут назад. **Требует подключения датчика зажигания.**
- Позиция не определена: поступают данные без координат. Последние данные (без координат) поступили не более 5 минут назад.
- Позиция не определена, данные не поступают более 5 минут, но менее суток. Перед этим поступали данные без координат.
- Данные от объекта не поступают более суток.

Прочерк в столбце «Отчёт» означает, что трекер ещё ни разу не присылал сообщения на сервер. Проверьте настройки трекера.

Чтобы выбрать объект в списке, нажмите по наименованию объекта левой кнопкой мыши. Ниже списка объектов приводится детальная информация о мониторинге по выбранному объекту:

## **3.7.1 Информация**

Окно «Информация»:

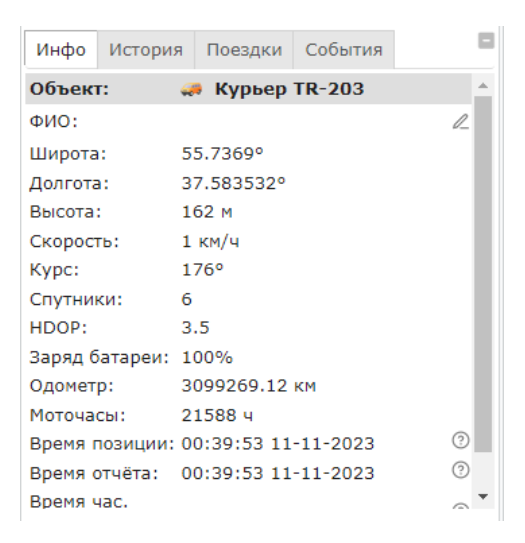

- **Широта и Долгота**. Последние полученные от трекера координаты объекта.
- **Высота, Скорость, Курс**. Последние полученные данные от трекера высота, скорость и курс объекта.
- **Спутники, HDOP**. Число используемых для расчета спутников и коэффициент географической точности при определении последней позиции (влияют на точность координат).
- **Заряд батареи**. Заряд батареи трекера.
- **Одометр**. Пройденный километраж на момент определения последней позиции.
- **Время позиции**. Время определения последней позиции объекта.
- **Время отчёта**. Время последней успешной отправки данных на сервер.
- **Время час. пояса**. Текущее время с учётом настройки текущего часового пояса.

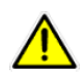

В зависимости от модели используемого трекера могут отображаться не все из перечисленных данных.

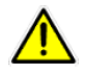

«Время позиции» и «Время отчета» обычно совпадают. Если времена не совпадают, то в момент передачи информации от объекта на сервер географические координаты не были определены, возможно, из-за отсутствия спутникового сигнала (например, трекер находился в помещении, крытом гараже и т.п.).

### **3.7.2 История**

Пройденный путь (трек) за любой выбранный временной интервал, история по которому сохранена в системе. Установите начало и конец периода и нажмите **Отобразить трек**. При наведении курсора мыши на красную линию трека будут отображены ближайшие точки, а при наведении курсора мыши на эту точку, в появившемся окне можно прочитать сводку данных: время, координаты, скорость, высоту, точность определения позиции.

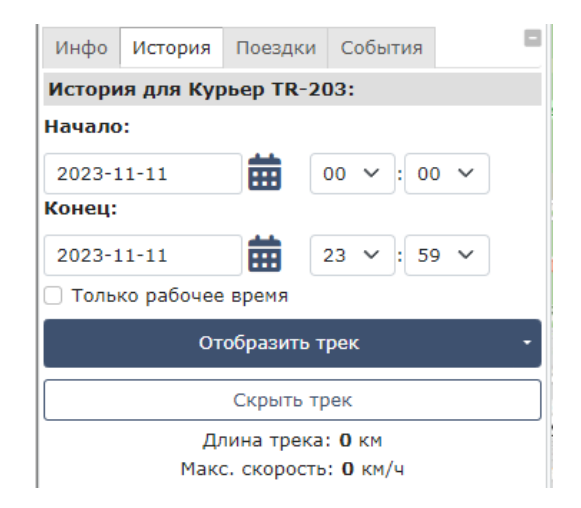

Под кнопками отобразится сводная статистика по треку: длина трека, максимальная и средняя скорости.

Вы можете экспортировать трек в форматы KML (Google Earth) или GPX с помощью соответствующих кнопок (список раскрывается по стрелке на кнопке **Отобразить трек**).

## **3.7.3 Поездки**

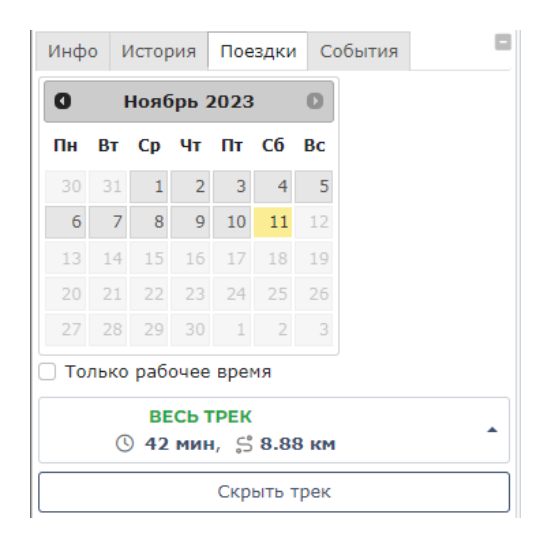

Откройте календарь поездок и выделите в списке выше интересующий объект. На календаре станут активными дни, когда данные от объекта поступали на сервер.

Выбрав интересующий день на календаре, вы можете просмотреть поездки объекта в этот день. **Поездка** - это передвижение объекта от стоянки до стоянки. В список попадают поездки, начало которых приходится на выбранный день.

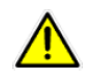

Если день активен, а количество поездок 0, то это значит, что объект находился на одном месте или весь день отсутствовал приём спутников (позиция не была определена).

## **3.7.4 События**

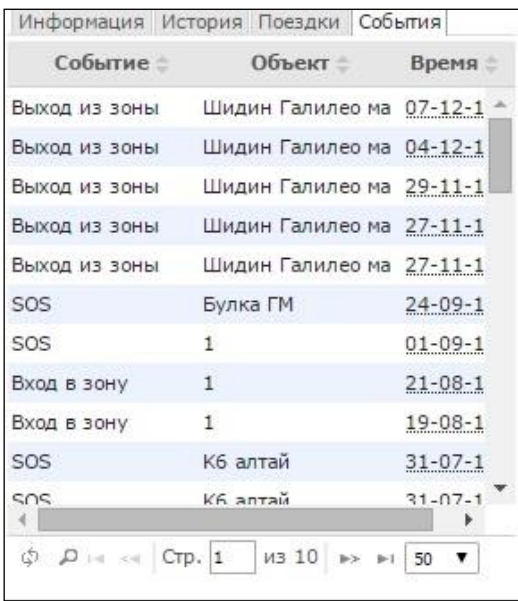

Отображаются все оповещения о событиях, настроенные для данного объекта. Если ни одного события в списке нет, проверьте правильность настройки оповещений о событиях (Настройки –> События / Оповещения) и в настройках трекера (см. документацию по трекеру).

# **4 Контроль**

Вы можете контролировать передвижение объектов по гео-зонам и ориентирам.

## **4.1 Контрольные гео-зоны**

**Гео-зона** – это заданная область на карте, нахождение объекта в которой должно особо контролироваться. Например, можно задать область, покидать которую объекту запрещено. Вы получите оповещение о входе объекта в гео-зону или при выходе из неё. Для контроля по гео-зонам и ориентирам перейдите на вкладку *Контроль*.

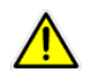

Услуга «Контрольные гео-зоны» доступна только для оплаченных объектов.

## **4.1.1 Создание новой гео-зоны**

Нажмите на строчку • Контрольные гео-зоны

Чтобы создать гео-зону, нажмите кнопку **Добавить гео-зону**. На карте появится прямоугольник, обозначающий новую контрольную гео-зону. Чтобы изменить её границы, захватите левой кнопкой мыши белую точку на углу и перетащите ее в нужное место. Перетаскивание точки в середине отрезка создаст из неё новую вершину и соединит ее с соседними вершинами. Таким образом можно создавать вершины даже внутри гео-зоны.

Чтобы удалить вершину на периметре гео-зоны, нажмите по ней правой кнопкой мыши. Гео-зона может иметь произвольную форму и размеры.

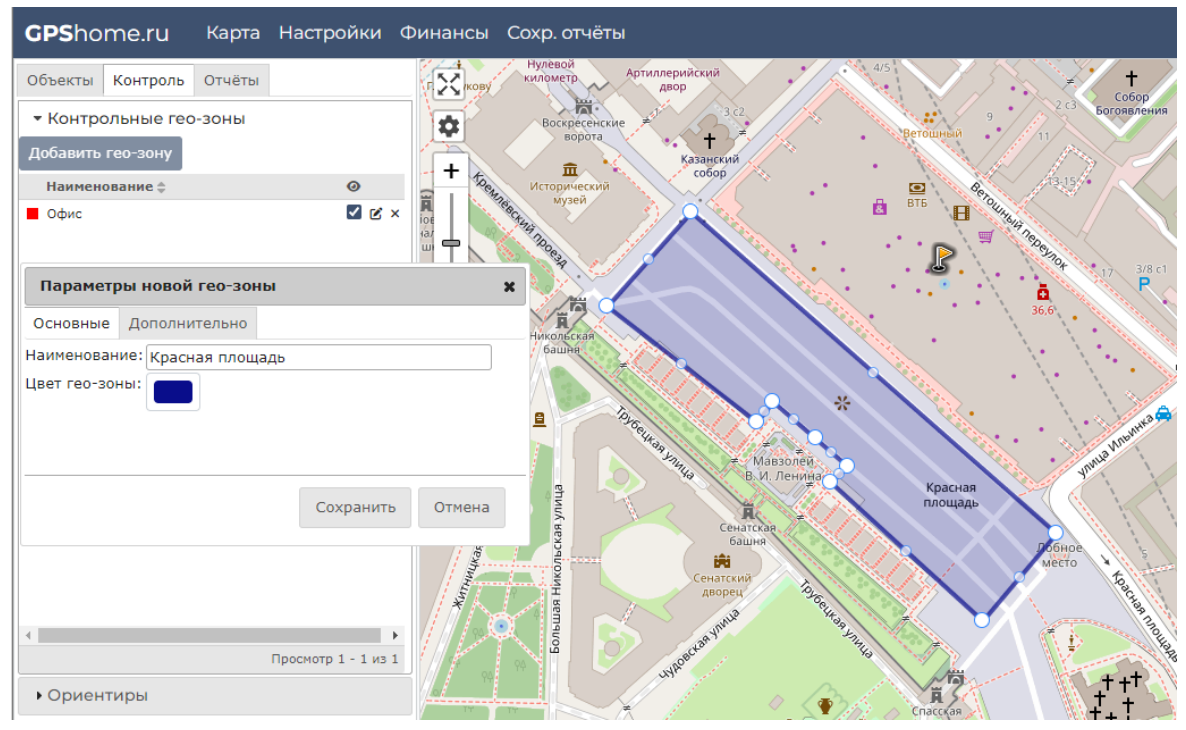

**Новая гео-зона «Красная площадь»**

**Для сохранения** созданной гео-зоны нажмите кнопку **Сохранить**. **Для удаления** новой, не сохранённой, гео-зоны нажмите кнопку **Отмена**.

После сохранения новой гео-зоны она появится в списке и станет доступной для использования в отчётах и оповещениях.

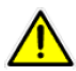

Вы всегда можете создать новую гео-зону и пересчитать любой отчёт за прошлый период с её участием.

### **4.1.2 Список гео-зон. Редактирование и удаление гео-зон.**

Список гео-зон располагается во вкладке **Контроль,** раздел **Гео-зоны**, ниже кнопки **Добавить гео-зону**. Для отображения гео-зоны на карте нажмите мышью на её название в списке.

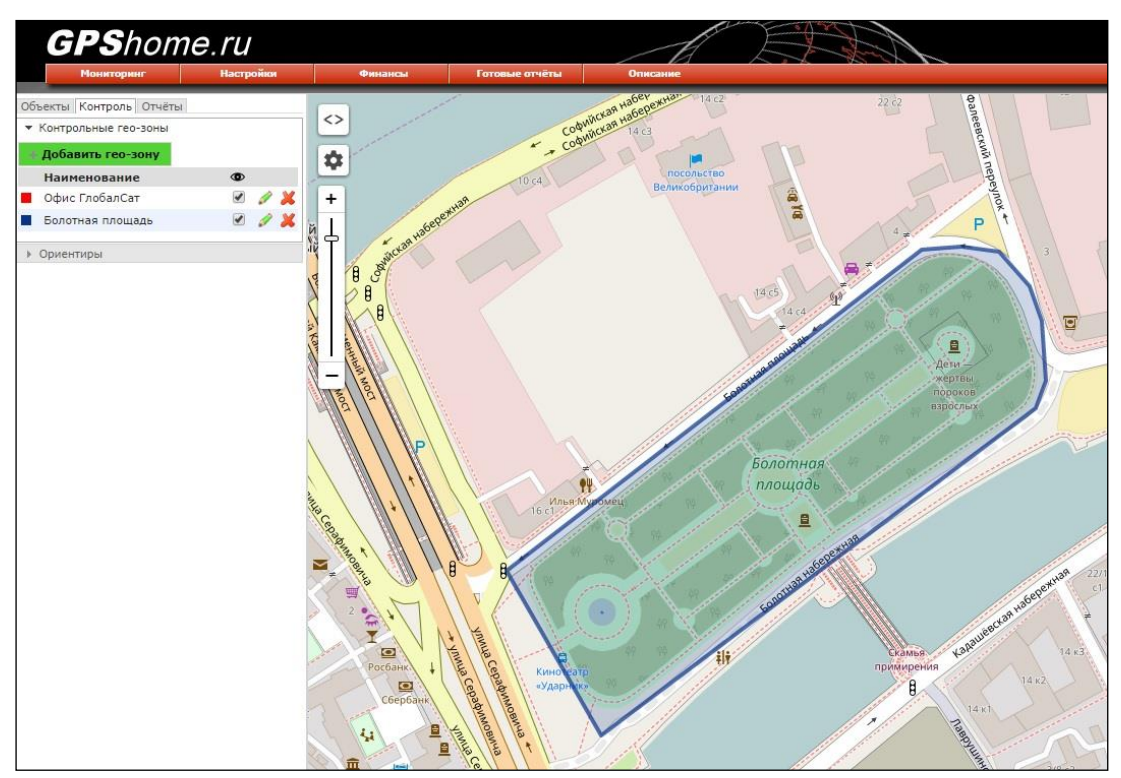

**Гео-зона Болотная площадь**

Флажки в колонке показывают видимость соответствующих гео-зон на фоне карты. Если гео-зона скрыта, она всё равно учитывается при работе отчётов.

**Чтобы изменить** гео-зону, нажмите кнопку  $\mathfrak{C}$ . Изменение гео-зоны выполняется аналогично созданию новой.

**Для сохранения** изменений гео-зоны нажмите кнопку **Сохранить**.

**Для отмены** изменений гео-зоны нажмите кнопку **Отмена**.

**Чтобы удалить** гео-зону, нажмите кнопку .

## **4.2 Ориентиры**

**Ориентиры** – это точки на карте, рядом с которыми планируются стоянки объектов. Например, магазины, которые должен посетить торговый представитель и т.п.

При составлении отчёта по стоянкам/движению вы увидите, рядом с какими ориентирами останавливался объект. Если ни одного ориентира на заданном расстоянии не оказалось, система покажет расстояние от места стоянки до ближайшего ориентира, например, "5.6 км от Офис".

## **4.2.1 Создание нового ориентира**

Нажмите на строчку  $\sqrt{*}$  Ориентиры

Чтобы создать новый ориентир, нажмите кнопку **Добавить ориентир**.

На карте появится флажок, обозначающий новый ориентир. Чтобы изменить его расположение, захватите флажок левой клавишей мыши и перетащите его в нужное место.

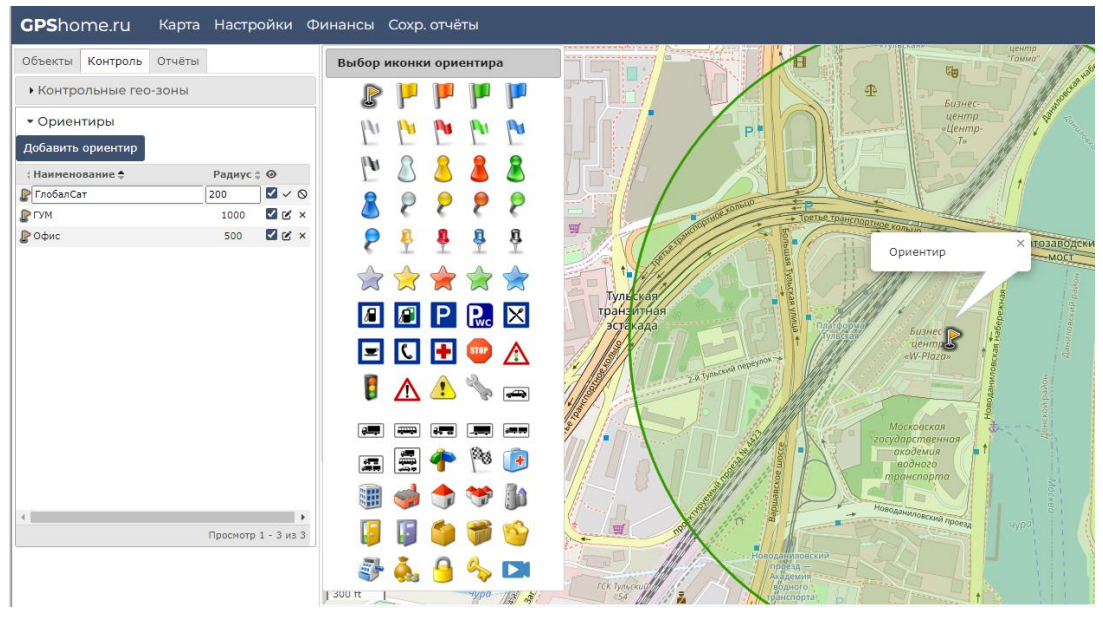

**Новый ориентир**

В колонке **Радиус, м** задайте окрестность, стоянка в пределах которой считается стоянкой рядом с ориентиром. Если объект остановился за пределами этой окрестности, то в отчёте место стоянки будет обозначено как, к примеру, **2,2 км от Ориентира**.

Для сохранения нового ориентира нажмите кнопку  $\vee$ .

Для удаления нового, не сохранённого, ориентира нажмите кнопку  $\mathsf{\Theta}$ .

После сохранения новый ориентир появится в списке и станет доступным для использования в отчётах.

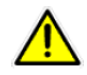

Вы всегда можете создать новые ориентиры и пересчитать любой отчёт за прошлый период с их участием.

## **4.2.2 Список ориентиров. Редактирование и удаление ориентиров**

Список ориентиров располагается во вкладке **Контроль,** раздел **Ориентиры**, ниже кнопки • Новый ориентир

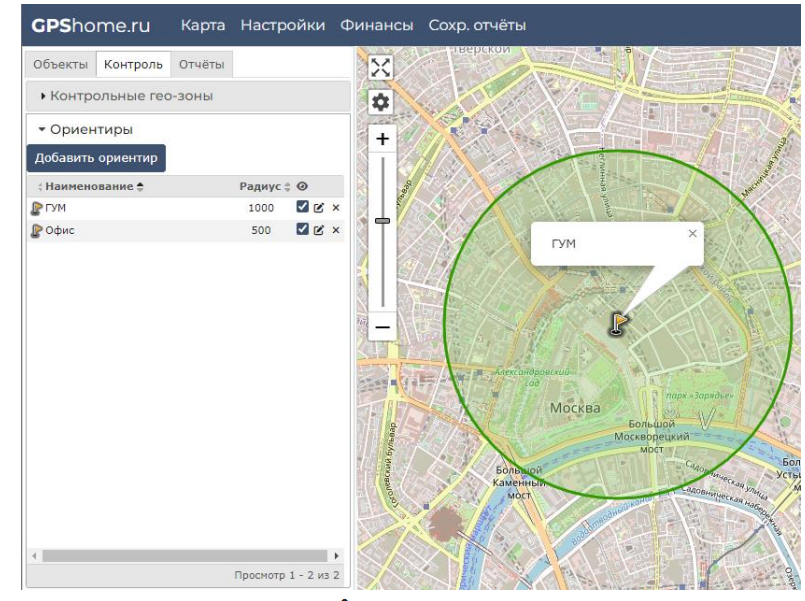

Для отображения ориентира на карте выберите его название в списке.

**Чтобы изменить ориентир**, нажмите кнопку  $\mathbf{C}$ , Изменение ориентира выполняется аналогично созданию нового.

Для сохранения изменений ориентира нажмите кнопку  $\checkmark$ .

**Для отмены** изменений ориентира нажмите кнопку  $\Omega$ .

**Чтобы удалить ориентир**, нажмите кнопку .

### **4.2.3 Привязка ориентиров к объектам (трекерам)**

Если у вас много ориентиров, то вы можете привязать их к конкретным объектам (трекерам). После этого на карте будут появляться только те ориентиры, которые связаны хотя бы с одним из объектов, отображаемых на карте в текущий момент.

По умолчанию новый ориентир привязан ко всем объектам. Соответственно, новый объект привязан ко всем ориентирам.

#### **Для изменения привязки ориентиров к объекту**:

- 1. Откройте страницу **Настройки**, выберите нужный объект в **Списке объектов и трекеров** и нажмите кнопку  $\boldsymbol{\mathcal{C}}$ .
- 2. Выберите вкладку **Ориентиры**. Снимите флажки напротив тех ориентиров, которые не нужно привязывать к выбранному объекту.
- 3. Подтвердите изменения, нажав кнопку **Сохранить**.

Теперь в списке Мониторинг –> Объекты выберите отображаемые объекты и поставьте флажок (галочку) в строке **Скрыть неотмеченные**. Не отмеченные в списке объекты и связанные с ними ориентиры исчезнут с карты.

# **5 Мониторинг персонала и складской техники внутри помещения**

Сервис GPShome.ru позволяет определять местоположение и осуществлять навигацию персонала внутри помещений с использованием Bluetooth-маяков. Получая от них информацию, производимые нами LoRaWAN-трекеры, направляют ее на сервис GPShome.ru. После получения этой информации можно в режиме реального времени контролировать местоположение персонала и других подвижных объектов в закрытых помещениях, где нет приема сигналов от спутников GPS и где традиционные системы мониторинга оказываются неработоспособными.

### **Контроль стеллажного оборудования.**

Современные технологии позволяют в автоматическом режиме контролировать стеллажное оборудование в соответствии с ГОСТ Р 55525-2017. Для этого на стеллажные стойки устанавливаются BLE-датчики с акселерометрами, которые определяют удары о стеллажное оборудование и его наклон. Все данные принимаются Bluetooth/LoRa-хабами и передаются на сервер мониторинга GPShome.ru, где они обрабатываются и предоставляются в виде отчетов в режиме реального времени.

### **Контроль складского оборудования.**

Совместное использование LoRaWAN и Bluetooth технологий позволяет контролировать работоспособность и местоположение складской техники как на открытой территории, так и внутри закрытых помещений, где нет приема сигналов GPS. Для этого на складское оборудование устанавливаются специальные LoRaWAN-трекеры, которые имеют большое количество входов для контроля состояния работы техники и умеют определять свое местоположение как внутри помещений, так и на открытых площадках. Вся информация от трекеров передается на сервер мониторинга GPShome.ru, где она обрабатывается и предоставляется в виде отчетов в режиме реального времени.

## **5.1 Панель Погрузчики**

Визуальная часть личного кабинета, отвечающая за работу со складской техникой и персоналом расположена в основном меню «Панели»:

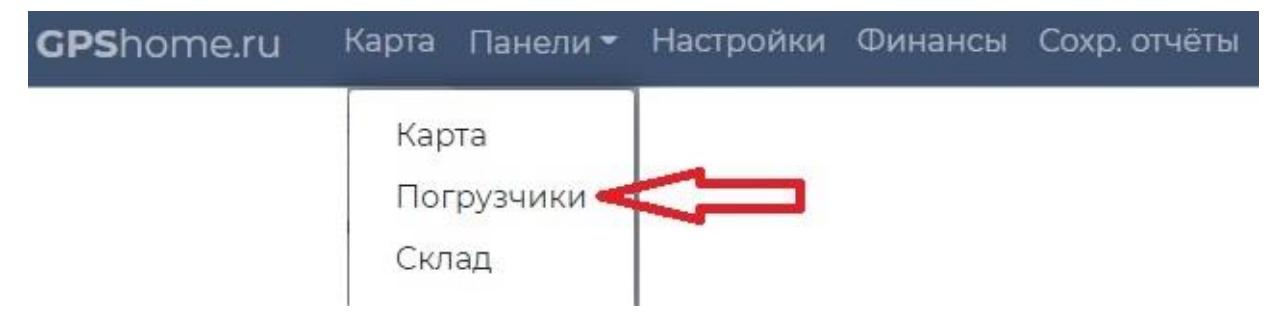

При переключении на вкладку **Погрузчики** в личном кабинете откроется несколько новых окон, содержащих графики и сопутствующую информацию.

В верхней панели настроек отображения и обновления можно выбрать тип и период, за который будут отображены графики, а также задать период автоматического обновления графиков (функция доступна не во всех графиках):

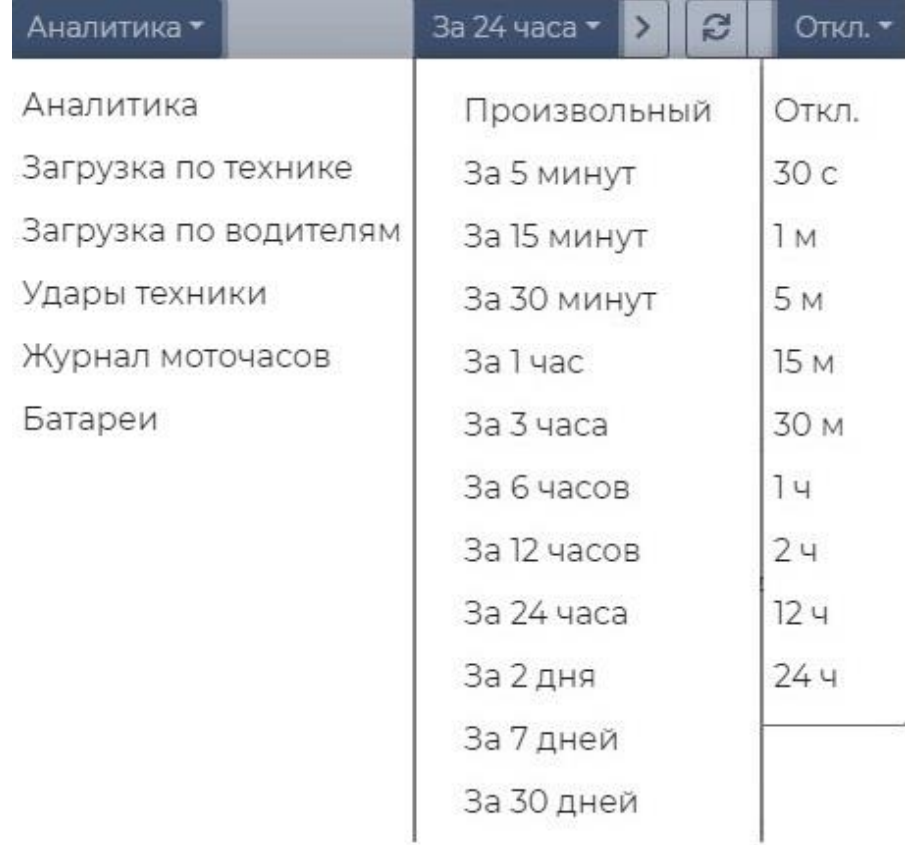

**Аналитика** – в графиках будет отображена суммарная информация по всем объектам. **Загрузка по технике** – по каждому отдельному объекту будет отображён свой график. **Загрузка по водителям** – по каждому водителю будет отображён свой график. **Удары техники –** отображение графика ударов и их местоположения на карте. **Журнал моточасов –** таблица учёта моточасов за выбранный период. **Батареи** – график уровня заряда батарей техники.

Также в этой панели можно выбрать период, за который будут отображены графики и период e автоматического обновления графиков или обновить вручную, нажав на иконку

## **5.1.0 Работа с графиками**

При работе с графиками можно выделить (выбрать) интересующий диапазон (времени, силы удара и др.) зажав левую кнопку мыши. Для возврата графика в состояние по умолчанию дважды нажмите левую кнопку мыши.

При наведении указателя мыши на график, в его правом верхнем углу отображается дополнительная панель действий:

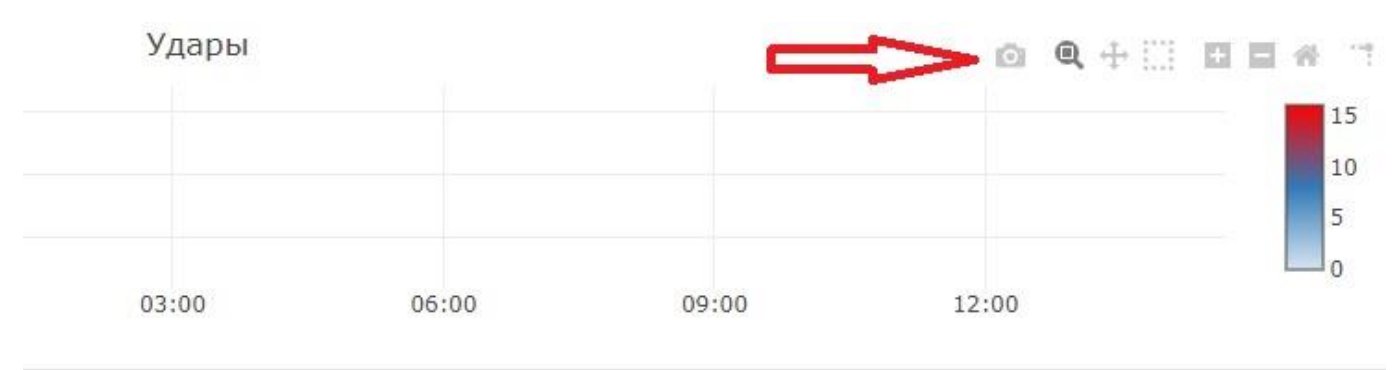

Описание иконок откроется во всплывающем облаке.

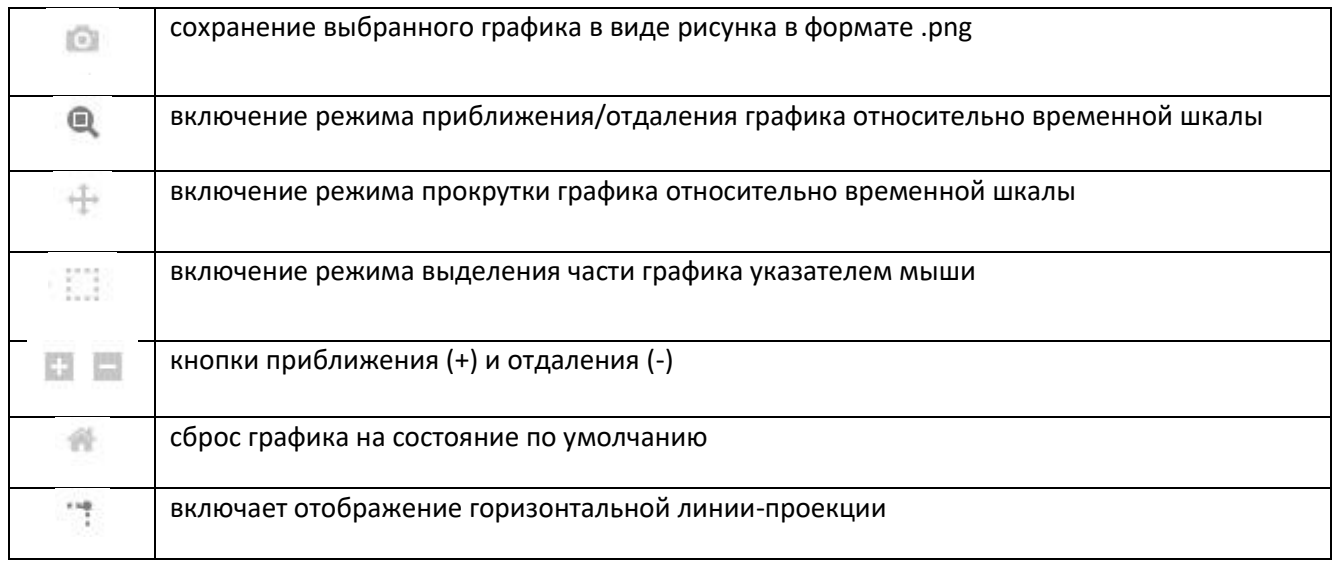

Обратите внимание, набор иконок в различных графиках может отличаться.

## **5.2.0 Панель Аналитика**

Раздел **Аналитика** содержит сводную информацию по использованию техники и ударам.

## **5.2.1 График «Удары»**

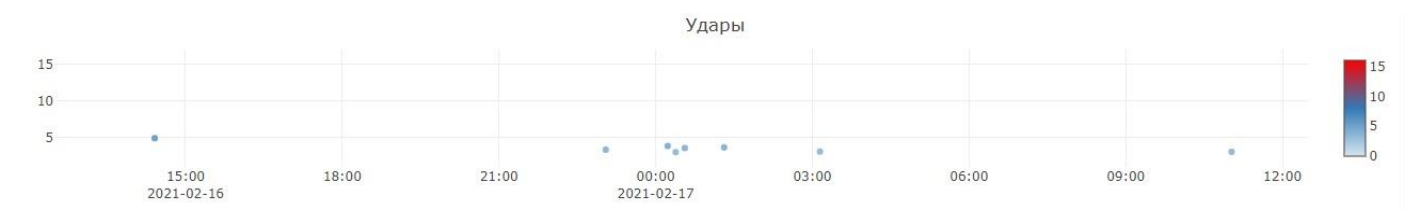

На графике, на временной шкале, отображаются точки ударов, зафиксированных установленным оборудованием. При наведении указателя мыши на точку откроется окно с дополнительной информацией, в котором содержится сила удара (**3.56**), дата и время, а также наименование объекта:

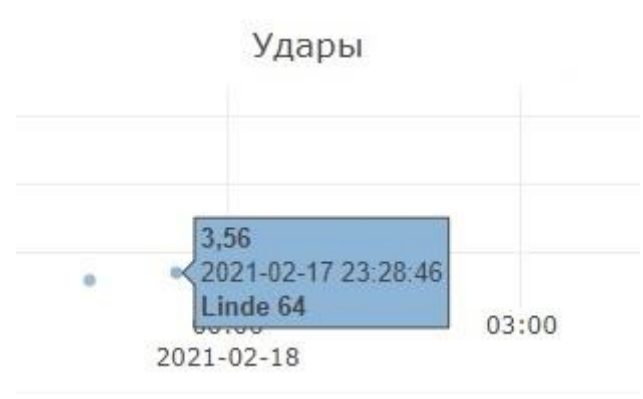

## **5.2.2 График «Загрузка техники по часам, %»**

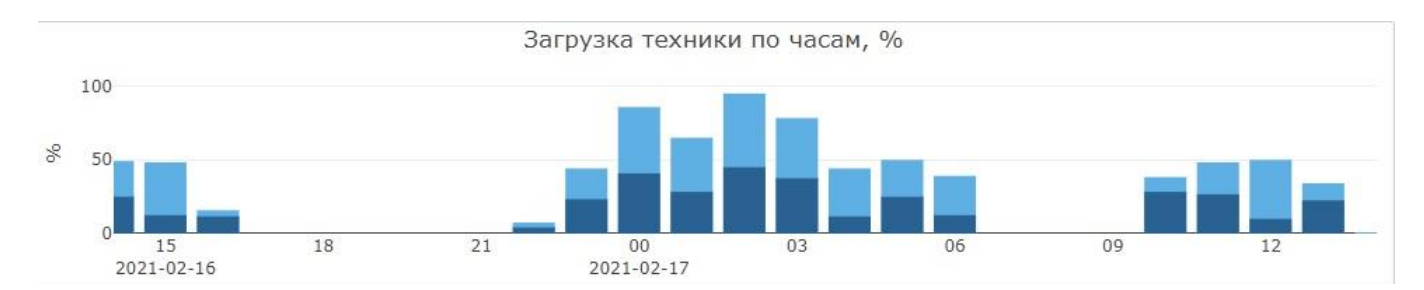

На графике отображена загрузка техники в виде столбцов разных цветов, при наведении указателя мыши на которые, отобразится дополнительная информация:

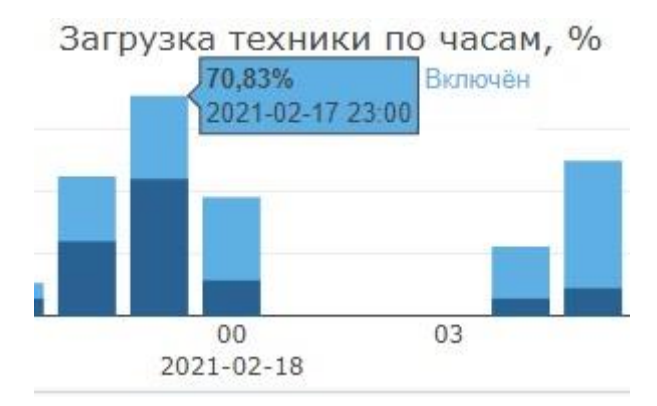

## **5.2.3 График «Загрузка техники, %»**

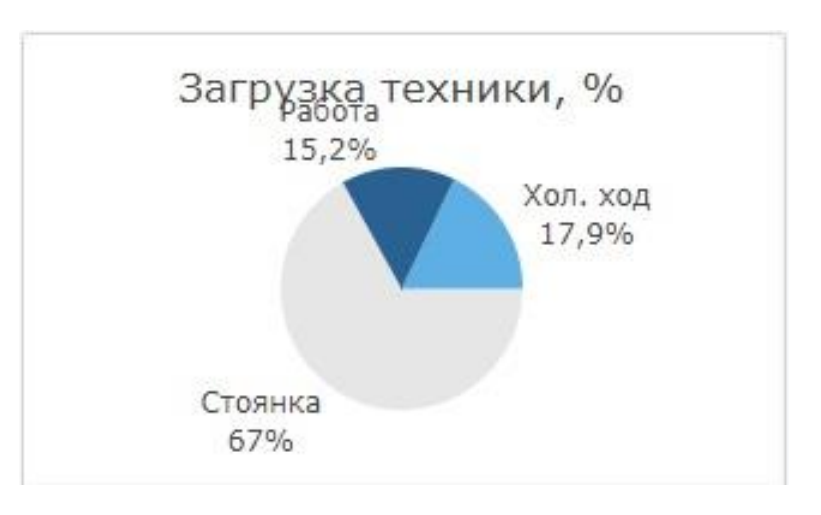

График содержит информацию о работе техники в течение заданного периода. При наведении указателя мыши на участок графика откроется облако с дополнительной информацией.

## **5.2.4 График «Совместное использование техники»**

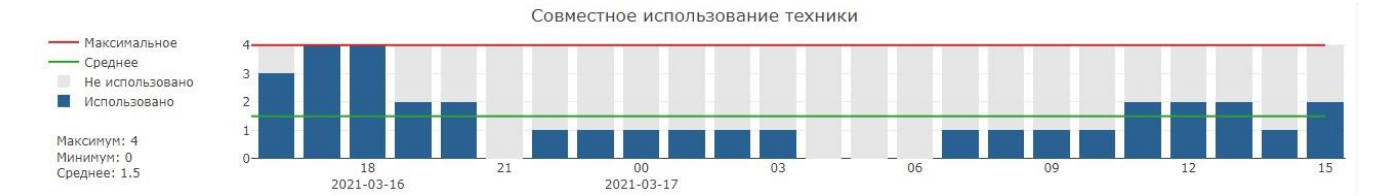

График работы техники в различные периоды времени. На данном графике наглядно показана информация в какие часы или дни техника используется в интенсивно, а в какие простаивает.

## **5.2.5 Графика «загрузка техники по времени»**

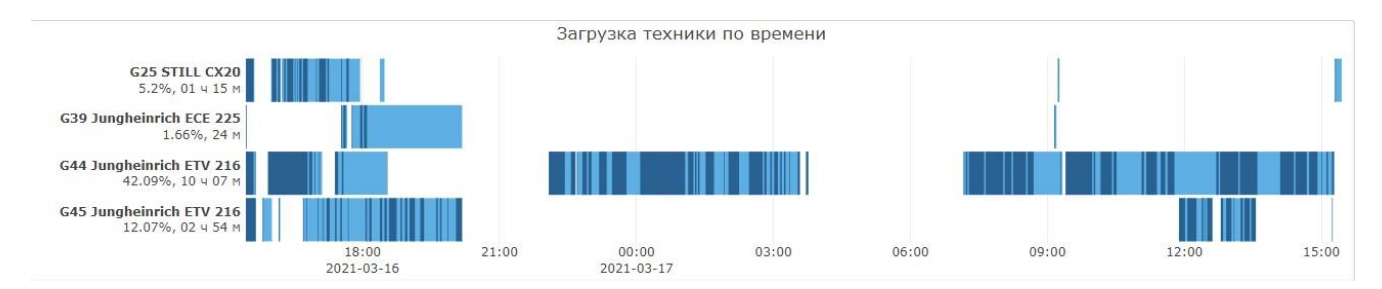

Детальный график использования каждой единица техники в различные периоды времени. График предназначен как для контроля времени работы техники, так и служит индикатором загрузки конкретного транспортного средства. Цветовые градации соответствуют статусам работы техники, при наведении указателя мыши откроется окно с дополнительной информацией.

## **5.2.6 График «Загрузка по каждому объекту»**

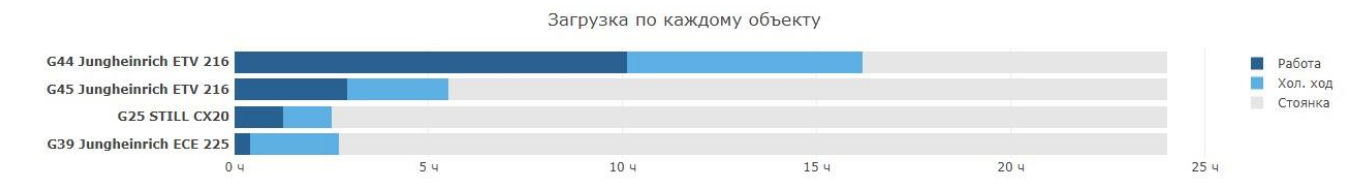

На графике отображено время работы техники за выбранный период времени. Наглядная информация о загрузке транспортного средства.

#### $\left\vert \left\langle \right\vert \right\vert$  3a 24 yaca $\left\vert \left\langle \right\vert \right\vert$  $G$  OTKJI.  $\blacktriangledown$ По технике •  $\rightarrow$ G25 STILL CX20 Водители Ŧ абота водители<br>Количество: 2<br>Количество: 0 4,3%<br>Хол. хо Удары<br>
Количество: 0<br>
Работа<br>
4.3%, 01 ч 02 м<br>
Включён<br>
10.19%, 02 ч 27 м<br>
1 5.89% Ш -<br>Стоянка<br>89,8%  $00:00$ <br>2021-03-17  $\frac{18:00}{2021-03-16}$  $21:00$ 03:00  $06:00$  $09:00$ 12:00  $15:00$ G39 Jungheinrich ECE 225 Водители Работа п т  $1,53\%$ <br> $Xon.$ <br> $9,57$ Количество: 1<br>Удары ۵  $\times$ Количество: 1<br>Работа Ш 1.53%, 22 м<br>Включён Стоянка<br>88.9% 11.1%, 02 ч 40 м  $21:00$  $00:00$ <br>2021-03-17  $03:00$  $06:00$  $09:00$  $12:00$  $15:00$  $18:00$ <br> $2021-03-16$ G44 Jungheinrich ETV 216 Стоянка<br>36,5% Водители<br>2 имчество:<br>Удары  $K \cap \mathbb{R}$ Количе Pabora  $25.2%$ a kuma kalendar ka shekarar 19 H MI I 38.21%, 09 ч 11 м 63.45%, 15 ч 15 м работа  $21:00$  $18:00$  $00:00$  $03:00$  $06:00$  $09:00$  $12.00$  $15:00$ 38.200 2021-03-16 2021-03-17

## **5.3.0 Панель графиков «Загрузка по технике»**

На графиках данной панели собрана информация по использованию техники каждого объекта личного кабинета:

**Водители –** количество водителей, управлявших техников в заданный промежуток времени.

**Удары –** количество ударов техники. На графике, в виде точек на временной шкале, отображены удары и их сила.

**Работа -** загрузка техники в заданный временной диапазон.

**Включён –** холостой ход техники.

## **5.4.0 Панель графиков «Загрузка по водителям»**

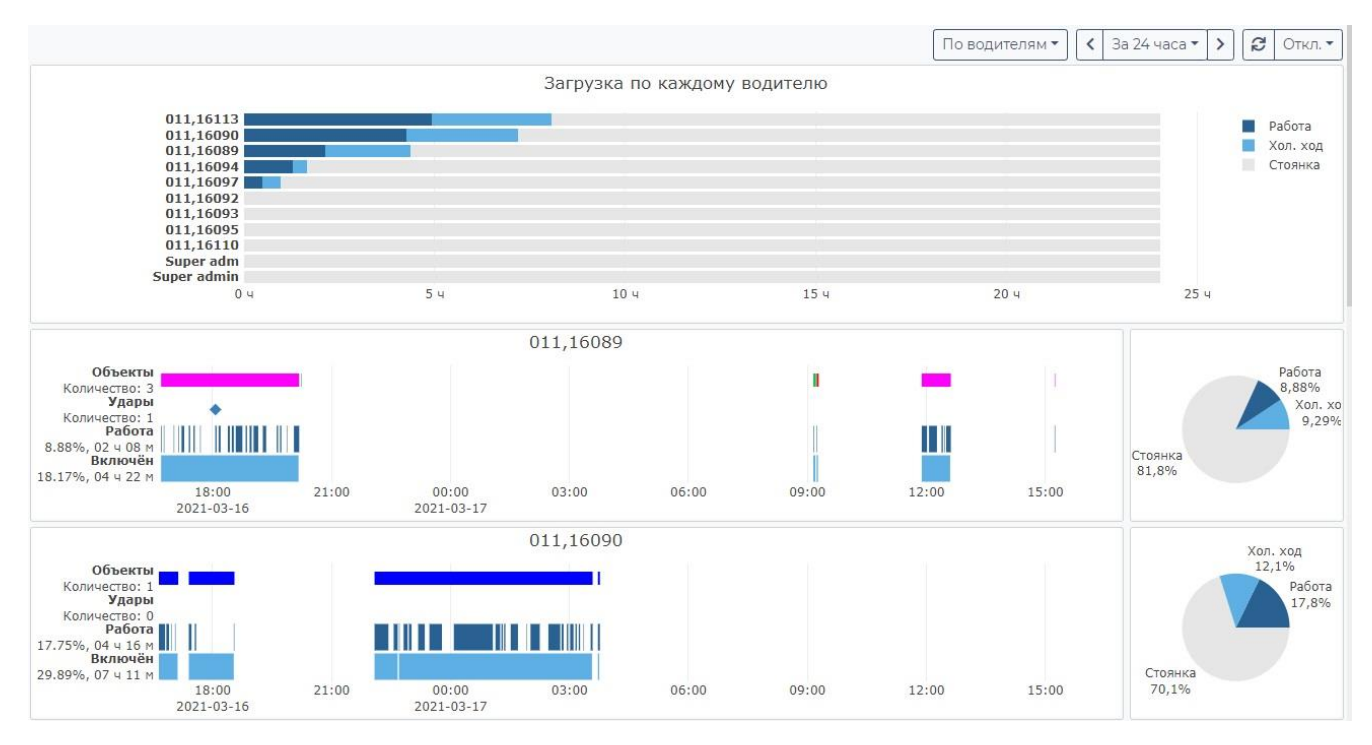

На данной панели два типа графиков:

- 1. **Загрузка по каждому водителю**. Сводный график работы водителей, который основывается на персональных картах каждого водителя.
- 2. **Детальные графики** по каждому водителю и используемой им техники.

**Водители** – количество техники, которой управлял водитель в заданный промежуток времени.

**Удары** – количество ударов техники. На графике, в виде точек на временной шкале, отображены удары и их сила.

**Работа** - загрузка водителя в заданный временной диапазон.

**Включён** – холостой ход техники, управляемой этим водителем.

## **5.5.0 Панель «Удары техники»**

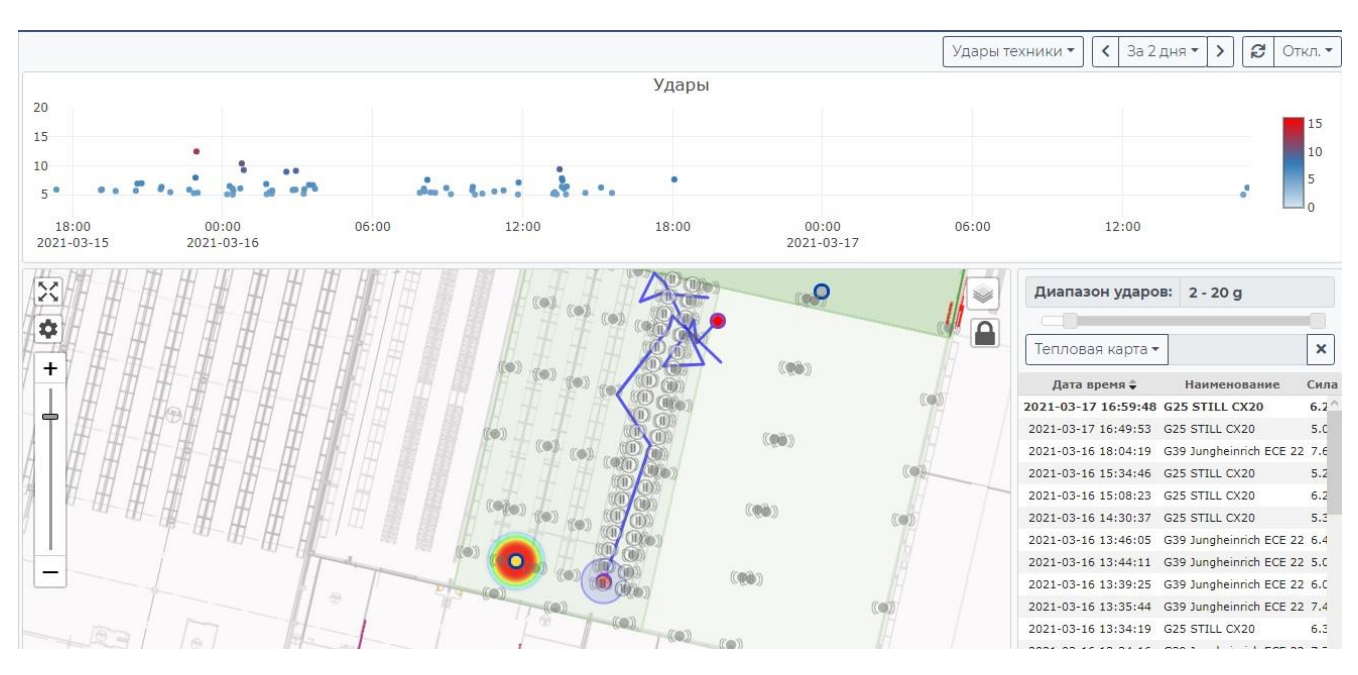

Окно панели разделено на три зоны:

• Зона графика ударов:

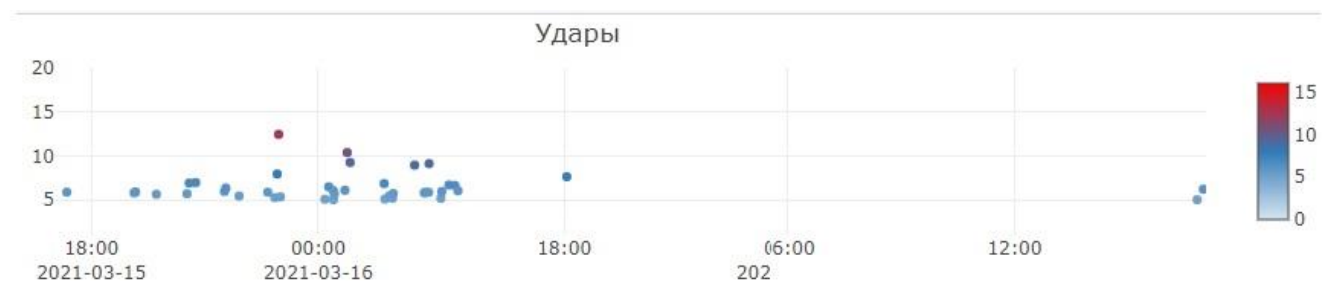

В виде точек на графике обозначены удары. При наведении указателя мыши на точку графика откроется окно с дополнительной информацией об ударе

• Карта, на которой отображается местоположение техники в момент удара:

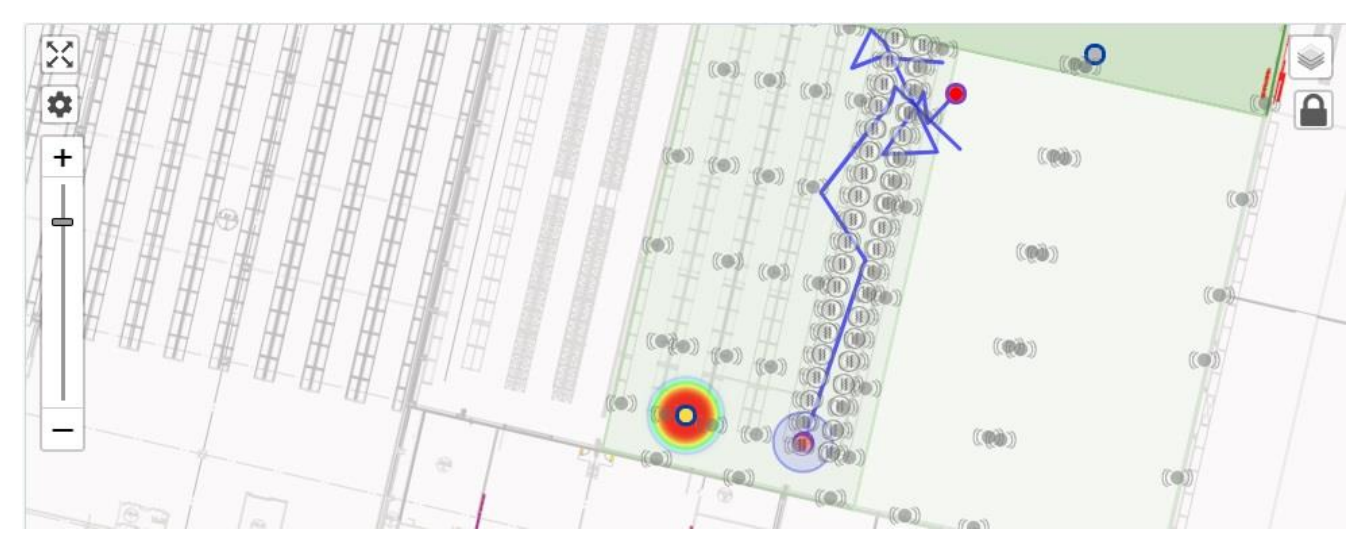

• Таблица ударов:

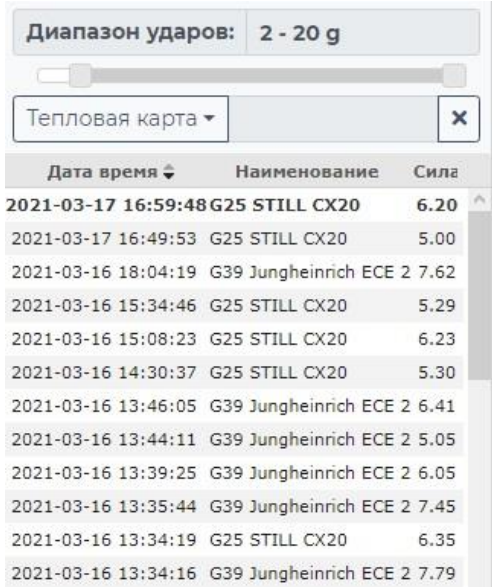

В верхней части расположен движок регулировки диапазона отбираемых ударов для вывода в таблицу. В виде таблицы отображён список ударов техники с указанием даты, времени и силы удара. При нажатии левой кнопкой мыши по строке таблицы на карте отметится место, в котором произошёл удар.

При нажатии на кнопку «**Тепловая карта**», на карте будет отображена тепловая карта ударов с соответствующим условием отрисовки.

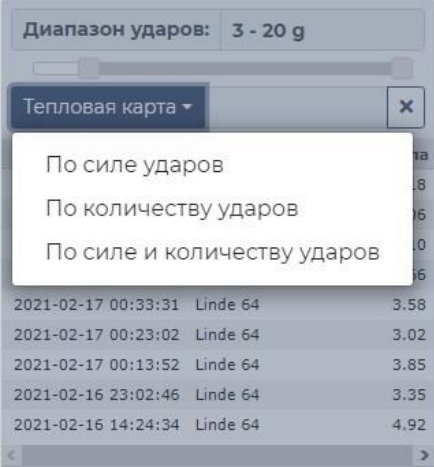

### **5.6.0 Панель «Журнал моточасов»**

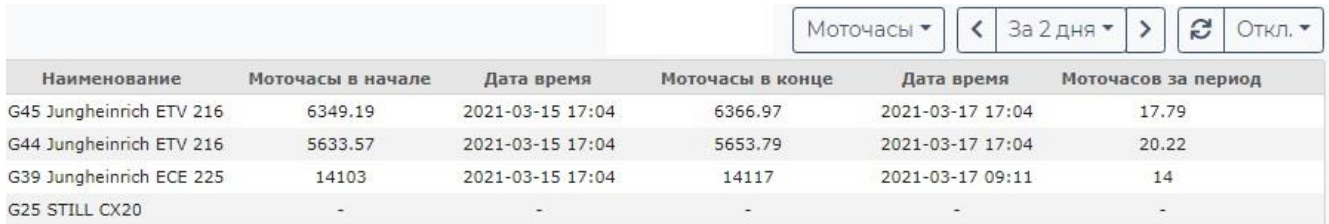

В виде таблицы отображена информация по моточасам техники, полученным с CAN-шины техники.

## **5.7.0 Панель «Батареи»**

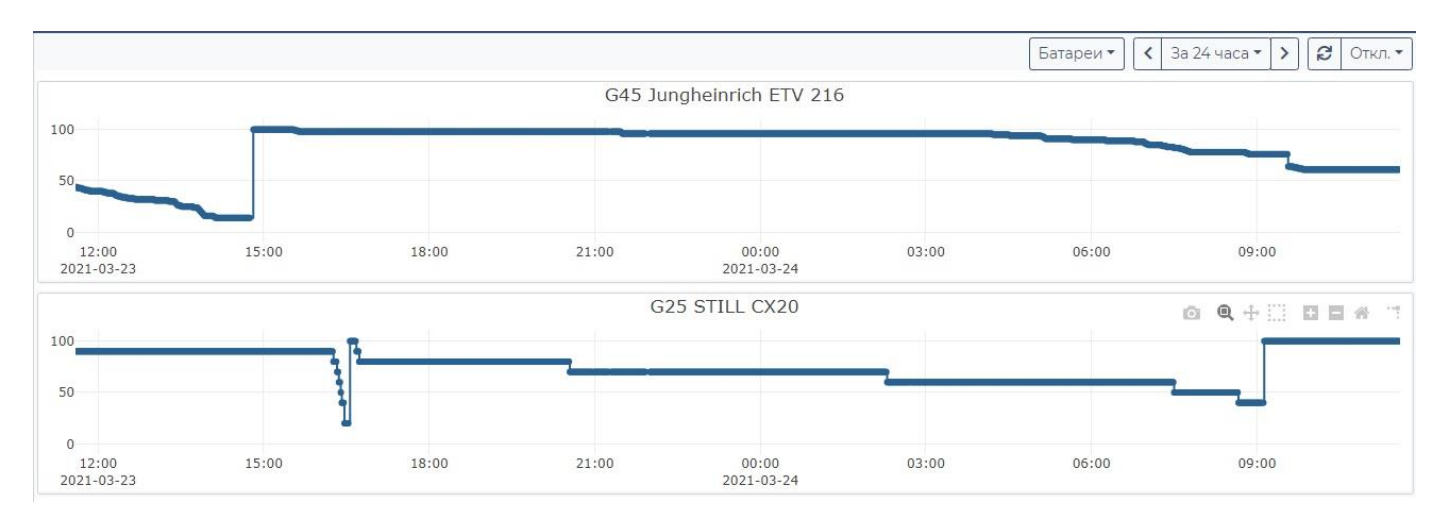

На временной шкале графика отображён уровень заряда батареи техники. Даже беглый взгляд на график позволяет определить был ли переразряд батареи, динамику скорости разряда и время смены аккумулятора.

Отчёты по работе складской техники и персонала можно найти в разделе [Складское оборудование](#page-31-0).

# **6 Отчёты**

Для создания отчётов перейдите на вкладку **Отчёты**.

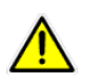

Услуга «Отчёты» доступна только для оплаченных объектов.

## **5.1 Создание отчёта**

- **Выбор отчёта**: выберите отчёт, который необходимо создать.
- **Выбор объектов:** отметьте объекты, которые войдут в отчёт.
- **Выбор гео-зон:** укажите зоны, посещения которых должны войти в выбранный отчёт.
- **Выбор периода**: за какой период требуется сформировать отчёт.

Настроив запрос, нажмите кнопку **Сформировать отчет** для вывода результата на экран.

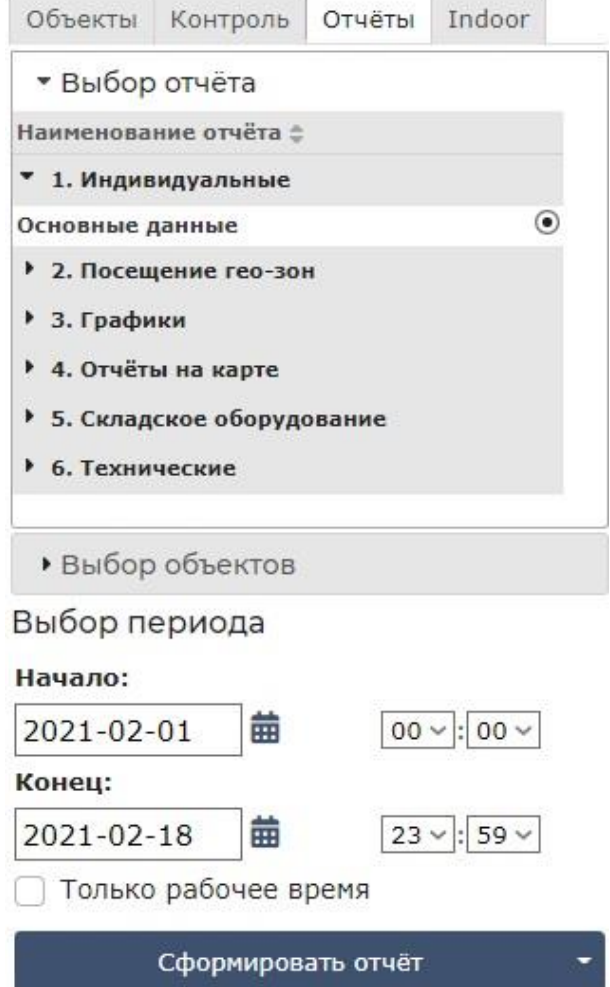

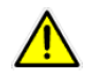

Небольшие по объему отчеты выводятся на экран по окончании расчета. Но в случае блокировки вашим браузером открывающихся окон или если расчет занимает продолжительное время, отчет на экран не выводится, а сразу попадает в Готовые отчеты (см. раздел 8 данного Руководства).

## **5.1.1 Индивидуальные отчёты**

- **Основные данные**. Данный отчёт содержит информацию: Пробег, расход топлива (нормативный), расход топлива на холостом ходу (нормативный), суммарный расход топлива, время в движении, время холостого хода, время на стоянке, время, в течение которого не поступали данные о позиции, максимальная скорость.
- **Превышения скорости**. Данный отчёт содержит информацию: Все зафиксированные превышения установленной максимальной скорости для каждого из выбранных объектов. Время начала превышения, максимальная скорость во время превышения, длительность и пройденный путь, позиция, где началось превышение.
- **Рабочее время по дням (инд.).** Данный отчёт содержит информацию по индивидуально выбранному объекту:

Время включения и отключения трекера, адрес первых координат, информацию и адреса посещённых контрольных точек, адрес и время последних координат, время отключения трекера, общее время работы трекера, время в движении и на стоянке, пройденный путь.

## **5.1.2 Групповые отчёты**

• **Рабочее время по дням (групповой).** Данный отчёт содержит информацию по группе выбранных объектов:

Время включения и отключения трекера, адрес первых координат, информацию и адреса посещённых контрольных точек, адрес и время последних координат, время отключения трекера, общее время работы трекера, время в движении и на стоянке, пройденный путь.

• **Сводка по дням (форма 1)**. Данный отчёт содержит информацию: Информация о перемещениях объектов по календарным дням (с 00.00.00 до 23.59.59). Пройденный путь, общее время работы двигателя, время холостого хода, время в движении, максимальная скорость за день.

• **Сводка по дням (форма 2).** Более подробный вариант отчёта **Сводка по дням (форма 1).**

## **5.1.3 Поездки и стоянки**

• **Поездки и стоянки (форма 1) групповой и индивидуальный**. Данный отчёт содержит информацию:

Начало, конец и продолжительность периодов движения и стоянки. Пробег, максимальная и средняя скорости во время периодов движения. Места стоянок и расстояние до ближайшего ориентира. Время в движении, время холостого хода, время на стоянке.

- **Поездки и стоянки (форма 2) групповой и индивидуальный.** Более подробный вариант отчёта **Поездки и стоянки (форма 1).**
- **Распред. стоянок по часам.** Типы отчётов график, групповой, индивидуальный, сводка. Информация о распределении стоянок объектов по часам суток. Отчёт будет полезен, например, для контроля мобильных сотрудников, обязанных посещать какие-либо места (например, адреса клиентов) в определённые часы суток. Отчёт выгружается в виде таблиц. Строки таблицы - календарные сутки, а колонки - часы суток. В ячейках на пересечении строк и столбцов отображается число стоянок, начало которых приходится на данный час (колонка) данных суток (строка).

## **5.1.4 Расход топлива**

- **График уровня (цистерна).** Этот отчёт адаптирован для контроля расхода топлива в цистернах. Информация отображается в виде графика.
- **График уровня топлива.** Отображает изменения уровня топлива в виде графика.
- **Доп. оборудование.** Информация о работе дополнительных датчиков, подключённых к ГЛОНАСС/GPS-трекеру. Время включения и отключения датчика, продолжительность работы.
- **Заправки, сливы топлива.** Это список всех зафиксированных системой GPS-мониторинга заправок и сливов топлива из баков транспортного средства. Для этого на транспортном средстве должен быть установлен и подключён хотя бы один датчик типа "Датчик уровня топлива (расходный бак)". Датчиков уровня топлива может быть несколько, например, если на объекте стоит несколько топливных баков.
- **Наливы и сливы цистерн.** Отчёт предназначен для контроля перевозки бензина, дизельного топлива, нефти, химических реактивов, молока и других жидкостей в цистернах, оснащённых ёмкостными датчиками уровня топлива или иной жидкости. Датчики уровня устанавливаются в каждую секцию цистерны, по каждому датчику формируется отдельная таблица отчёта. В отчёте фиксируются все заправки (загрузки) цистерны и сливы жидкости, определяется место события, а также, по возможности, его адрес.
- **Нормативный расход топлива.** Сведения о нормативном расходе топлива, рассчитанном в соответствии с Методическими рекомендациями Минтранса РФ "Нормы расхода топлив и смазочных материалов на автомобильном транспорте" (Приложение к распоряжению Минтранса РФ от 14 марта 2008 г. № АМ-23-р), за каждые сутки отчётного периода.
- **Перевозки наливных грузов (сводный).** Отчёт предназначен для контроля перевозки бензина, дизельного топлива, нефти, химических реактивов, молока и других жидкостей в цистернах, оснащённых ёмкостными датчиками уровня топлива или иной жидкости. Датчики уровня устанавливаются в каждую секцию цистерны, по каждому датчику формируется отдельная таблица отчёта.

В отчёте в виде сводки фиксируется время и объём наливов (загрузки) и сливов (разгрузок) цистерны, рассчитывается общий объём залитой и слитой жидкости, отклонение уровня жидкости при перевозке, которое не определилось как налив или слив, а также пробег между загрузками и разгрузками.

• **Расход топлива (фактический)**. Данный отчёт содержит информацию: Начальный уровень топлива, остаток топлива, заправлено топлива, фактический расход топлива, нормативный расчётный расход топлива, отклонение от нормы, пробег, средний расход топлива по расстоянию и по времени.

## **5.1.5 Посещение гео-зон**

- **Гео-зоны (групповой), по зонам.** Групповой вариант отчёта **Гео-зоны**, с разделением по геозонам.
- **Гео-зоны (групповой), по объектам.** Групповой аналог предыдущего отчёта, с разделением по объектам.
- **Гео-зоны (индивидуальный).** Данный отчёт содержит информацию: Наименование гео-зон, время входа и выхода из гео-зон, продолжительность нахождения в геозоне, пробег в гео-зоне, перемещение без трекера.

• **Непосещённые гео-зоны (индивидуальный).** Отображает список непосещённых гео-зон.

## **5.1.6 Графики**

- **Высота/Скорость/Гео-зоны**. Специальный отчёт с графическим представлением изменений высоты и скорости объекта, а также с таблицей отчётов о посещении объектом гео-зон.
- **Температура**. Данный отчёт отображает в виде графика значения любого аналогового или цифрового датчика, подключенного к трекеру. В частности, датчика температуры.

## **5.1.7 Отчёты на карте**

• **Поездки и стоянки.** Отображает перемещения и стоянки нескольких объектов на карте одновременно.

## <span id="page-31-0"></span>**5.1.8 Складское оборудование**

В данном разделе расположены отчёты по работе со складским оборудованием, контролем использовании техники, персонала, контроль ударов.

#### • **Сводка по технике**

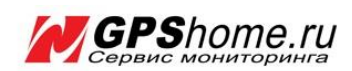

#### Сводка по технике

Объекты: Linde 56, Linde 64 Период: с 2021-02-15 00:00:00 по 2021-02-18 23:59:59

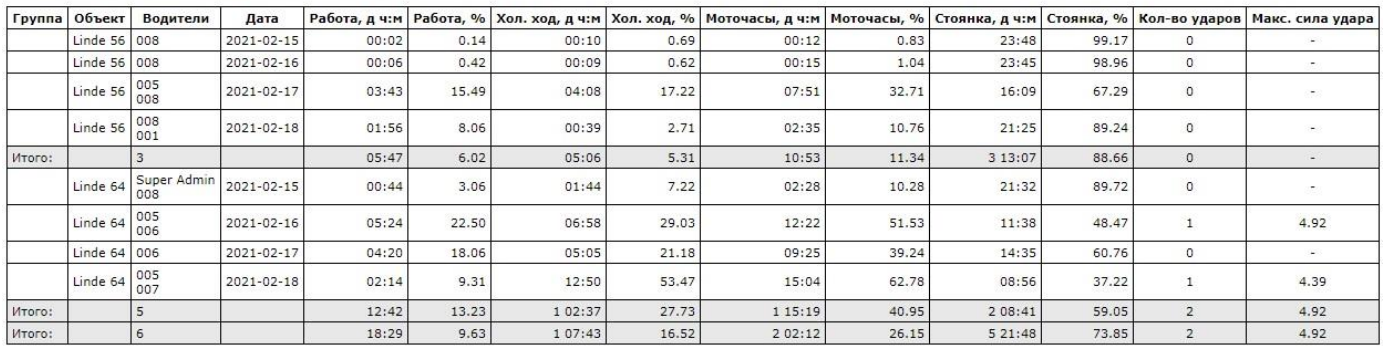

Подробный отчёт по технике, содержит полную сводную информацию по использованию техники, её работе, ударах и моточасах.

#### • **Сводка по персоналу**

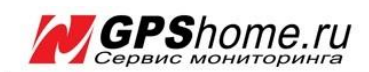

#### Сводка по персоналу

Водители: 001, 002, 003, 004, 005, 006, 007, 008, Super Admin<br>Период: c 2021-02-15 00:00:00 по 2021-02-18 23:59:59

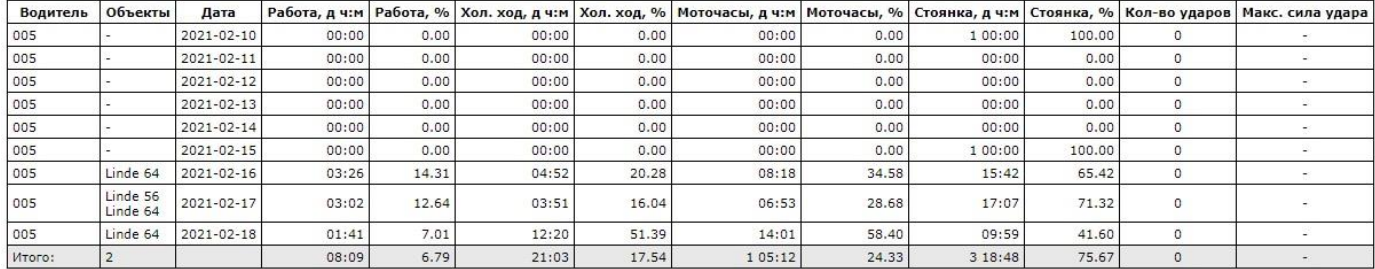

Отчёт содержит информацию о работе техники и водителей, как в часовом, так и в процентном отношении. Также в отчёте видно, были ли удары техники и их сила.

• **Использование техники**

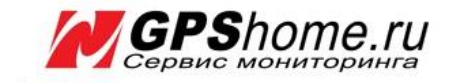

#### Использование техники

Объекты: Linde 56, Linde 64 Период: с 2021-02-15 00:00:00 по 2021-02-18 23:59:59

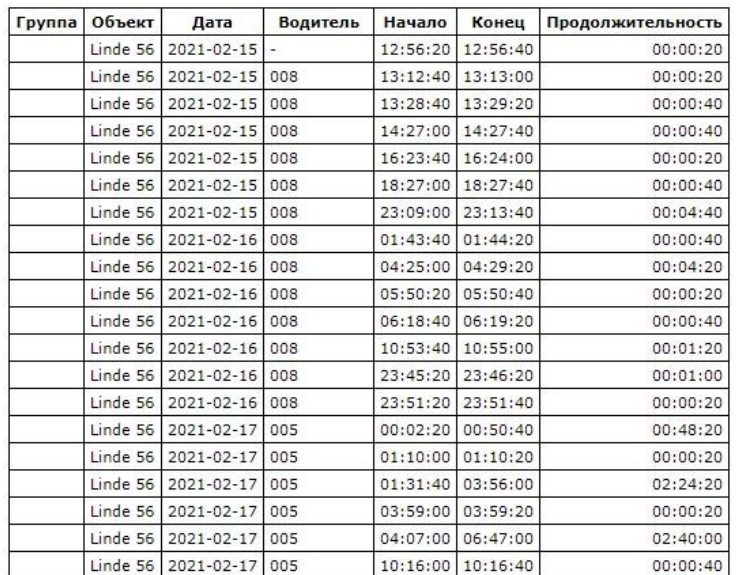

В отчёте содержится подробная информация о продолжительности использования техники с указанием начала и окончания периода движения.

• **Журнал событий по технике**

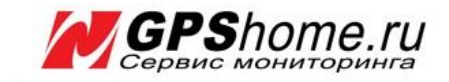

#### Журнал событий по технике

Oбъекты: Linde 56, Linde 64

Период: с 2021-02-15 00:00:00 по 2021-02-18 23:59:59

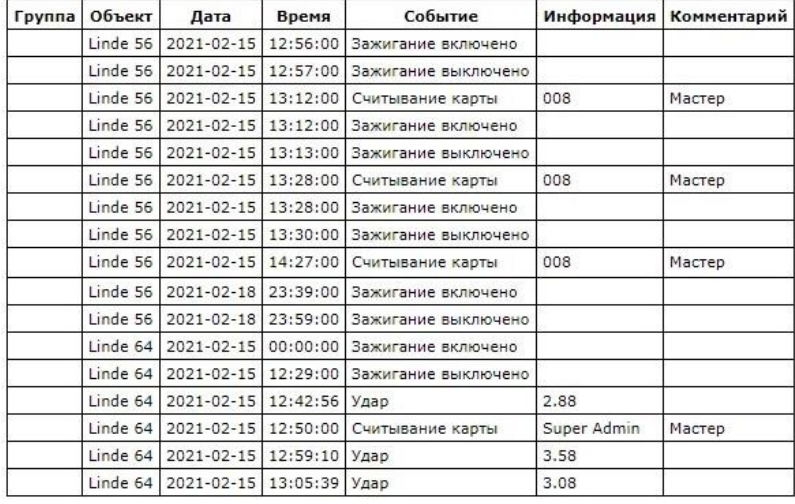

Сводный отчёт по событиям, зарегистрированным при работе с техникой, содержит информацию о включении и отключении зажигания, о времени считывания карты водителя и о ударах (столкновениях) с указанием даты, времени и силы удара.

• **Сводка по ударам стоек**

![](_page_33_Picture_8.jpeg)

#### Сводка по ударам стоек

![](_page_33_Picture_62.jpeg)

![](_page_33_Picture_63.jpeg)

В отчёте собрана информация о количестве и силе ударов по стойкам.

Если при запросе отчёта были выбраны гео-зоны, то в отчёт попадут только те удары, которые приходятся на эти гео-зоны.

![](_page_34_Picture_0.jpeg)

![](_page_34_Picture_1.jpeg)

#### Журнал моточасов

Объекты: G25 STILL CX20, G39 Jungheinrich ECE 225, G44 Jungheinrich ETV 216, G45 Jungheinrich ETV 216 Группы: 1. Техника Период: с 2021-03-16 00:00:00 по 2021-03-23 23:59:59

![](_page_34_Picture_52.jpeg)

В виде таблицы представлена информация о моточасах техники за заданный, при составлении отчёта, период.

#### • **Журнал событий по персоналу**

![](_page_34_Picture_7.jpeg)

#### Журнал событий по персоналу

Период: с 2021-02-15 00:00:00 по 2021-02-18 23:59:59

![](_page_34_Picture_53.jpeg)

Отчёт содержит сводную информацию по использованию техники персоналом (водителем). В отчёте отображена как штатная работа водителя с техникой, так и удары (столкновения) и их сила.

• **Журнал ударов (по технике)**

![](_page_35_Picture_1.jpeg)

## Журнал ударов (по технике)

Объекты: Linde 56, Linde 64 c 2021-02-15 00:00:00 no 2021-02-18 23:59:59 Период: Гео-зоны в отчёте: Гео-зоны не выбраны

![](_page_35_Picture_49.jpeg)

В отчёте отображена информация об ударах техники, их силе и водителях, которые управляли техникой в момент удара.

Если при запросе отчёта были выбраны гео-зоны, то в отчёт попадут только те удары, которые приходятся на эти гео-зоны.

## **5.1.9 Контрольные точки**

Контрольные точки - это сервис, позволяющий в автоматическом режиме контролировать факт посещения (или наоборот, факт непосещения) определённого адреса. Сервис создан для мониторинга персонала - контроля сотрудников, которые по роду деятельности должны посещать определённые адреса. Это могут быть службы доставки, контроля абонентского оборудования (счётчиков и т.п.), работы с проблемной задолженностью и тому подобное.

#### **Преимущества и принцип работы системы мониторинга персонала "Контрольные точки"**

Принцип работы системы мониторинга персонала "Контрольные точки":

- **1.** Контролируемый сотрудник носит с собой включённый GPS-трекер или приложение Андроид, которые фиксируют его перемещения, места и время остановок и нажатий вспомогательных кнопок.
- **2.** Пользователь системы мониторинга (супервайзер, руководитель, оператор) загружает в Личный кабинет информацию об адресах, которые должен посетить (или уже посетил) каждый сотрудник в процессе своей работы.
- **3.** Сервер мониторинга анализирует треки (линии перемещения) сотрудников, сравнивает их с загруженными адресами и на основе их сопоставления формирует отчёты.

Использование сервиса "Контрольные точки" многократно ускоряет работу оператора, избавляя его от ручного труда по проверке треков перемещения сотрудников. 99% информации, необходимой для контроля посещения адресов, выгружается в виде табличных отчётов автоматически, и только в редких сложных случаях приходится обращаться к треку на карте, проверяя его в ручном режиме.

#### **Как система мониторинга персонала получает данные о перемещениях сотрудников**

Каждому сотруднику клиента выдаётся персональный GPS-трекер. GPS-трекер - это устройство, которое определяет свои координаты и, используя сотовую связь, передает их на сервер GPShome. Встроенная батарея трекера обеспечивает бесперебойную работу в течение всего рабочего дня сотрудника. GPSтрекер GlobalSat TR-203A обладает компактными размерами (79.1 x 41.6 x 18 мм) и весом (71 г), работает при температурах -20° до +60°, что делает его идеальным для мониторинга персонала.

Сотрудник использует GPS-трекер в рабочее время согласно инструкции. Трекер отправляет на сервер мониторинга отчёты о его местоположении, скорости, направлении движения и другую вспомогательную информацию, позволяющую достоверно вычислять его перемещения и формировать качественный трек - линию движения с местами остановок. GPS-трекер имеет встроенную кнопку SOS, которую можно использовать по прямому назначению или для уточнения мест посещения.

Адреса, запланированные к посещению (или ретроспективно - уже посещённые) сотрудниками, загружаются в Личный кабинет пользователя в виде "реестров" - списков в формате электронной таблицы Excel или CSV. Никакие персональные данные клиентов не требуются.

Кроме адресов, в реестре содержится его идентификаторы (номер клиентского договора, тип адреса, номер клиента в CRM-системе и т.п.), привязка к сотруднику и срок действия каждого адреса.

При подготовке отчёта выбираются необходимые реестры, адреса из которых принимаются к рассмотрению.

#### **Как формируется отчёт**

После загрузки реестра адреса геокодируются, при этом осуществляется их поиск на карте, определение местоположения (географических координат) и расчёт точности в метрах. После этого адрес из реестра становится полноценной контрольной точкой, геопривязанной к карте и обладающей зоной действия в виде круга с радиусом, имеющим значение вычисленной точности.

При подготовке отчётов по "Контрольным точкам" система рассматривает трек каждого сотрудника за выбранный период и, сопоставляя его с контрольными точками, закреплёнными за сотрудником, определяет наличие или отсутствие посещений, их время и длительность, а также вспомогательная информация.

Отчёты выгружаются в виде таблиц, удобных как для чтения, так и для автоматизированного анализа в Excel или ином табличном процессоре. Предоставляются как детальные развёрнутые отчёты о посещённых адресах, так и сводные отчёты о количестве посещений и о качестве выполнения заданий.

Более подробную информацию, а также примеры отчётов можно найти на нашем сайте [https://www.gpshome.ru/report\\_control\\_points.](https://www.gpshome.ru/report_control_points)

## **5.1.10 Технические**

- **1. Детализация SMS.** Отчёт содержит информацию: Время создания оповещения, результат отправки оповещения, время отправки/доставки оповещения, номер(а) для отправки, число SMS-сообщений в одном оповещении, текст сообщения.
- **2. Журнал активности пользователей**. Технический отчёт "Журнал активности пользователей" предоставляет информацию обо всех зафиксированных событиях входа и выхода пользователей из «Личного кабинета». Каждая строка таблицы - это одно событие (вход или выход пользователя).
- **3. Неработающие трекеры.** Отображает список неработавших трекеров за выбранный период.
- **4. Работа трекеров (групповой).** Аналогичный тип отчёта с построением списка и набором параметров, ориентированных на анализ некоторого количества объектов одновременно.
- **5. Работа трекеров (индивидуальный).** Данный отчёт содержит информацию о работе выбранных трекеров:

Период и длительность периода, процент отчётов без координат, средний интервал между отчётами, заряд батареи в начале периода, заряд батареи в конце периода, пройденный путь, средняя скорость, количество остановок.

- **6. Работа трекеров, сводный (групповой).** Это сводная таблица с информацией о состоянии GPSтрекеров, корректности их работы и правильности использования персоналом. В отличие от отчёта "**Работа трекеров, детальный**", в отчёте **"Работа трекеров, сводный (групповой)"** каждая строка предоставляет максимально полную информацию о работе трекера в течение суток.
- **7. Список объектов (трекеров).** Отчёт имеет форму таблицы. Он напоминает отчёт **Неработающие трекеры**, в который добавлены колонки с информацией о тарифе, дате последней активации и т.д., а также возможность выгружать его за период. Каждая строка таблицы - это информация о работе объекта в течение выбранного периода.

# **6 Настройки. Полное описание**

## **6.1** Список **объектов и трекеров**

Список объектов, отслеживаемых в вашем Личном кабинете. Все настройки объектов, а также добавление и/или удаление объектов выполняются на странице **Настройки.**

- Добавление нового объекта.
- Изменение настроек объекта
- Удаление объекта из списка.

## **6.1.1 Таблица «список объектов и трекеров»**

![](_page_38_Picture_131.jpeg)

Таблица содержит список зарегистрированных в личном кабинете объектов (трекеров).

Для поиска, введите текстовый запрос в нужное поле и нажмите на иконку или нажмите на клавиатуре кнопку Enter (Ввод).

Для сброса поиска и отображения полного списка объектов нажмите на кнопку  $\boxed{\phi}$ В таблице содержится:

- **Наименование** произвольное наименование объекта (задаётся в настройках объекта)
- **Группа** наименование группы, к которой относится объект (задаётся в настройках объекта)
- **Регион** наименование региона, к которому относится объект (задаётся в настройках объекта)
- **Модель трекера** выбранная модель трекера, который закреплён за объектом (задаётся в настройках объекта)
- **IMEI / ID** IMEI или иной идентификатор трекера или программы (задаётся в настройках объекта)
- **Тариф** текущий тарифный план, по которому обслуживается объект (задаётся на странице Финансы)

Кнопка «**Добавить**» - при нажатии открывается окно добавления нового объекта.

Кнопка «**Обновить**» - принудительное обновление таблицы «список объектов и трекеров».

## **6.1.2 Настройка объекта**

Панель настройки объекта вызывается кнопкой рядом с его именем. Имеет несколько вкладок.

### **6.1.3 Основные**

![](_page_40_Picture_167.jpeg)

- **Наименование объекта** имя объекта, отображаемое на карте и в Личном кабинете.
- **Фамилия, Имя, Отчество**  ФИО человека, за которым закреплён трекер.
- **Группа**  группа, к которой относится выбранный объект
- **Регион**  регион в котором используется трекер
- **Произвольное описание** текстовое описание объекта
- **Иконка объекта** Иконка, которой объект отображается на карте
- **Часовой пояс объекта**  часовой пояс региона/страны, в которой используется трекер
- **Показания одометра** текущие показания одометра автомобиля (путь, пройденный объектом до регистрации на GPShome.ru). По умолчанию равно нулю.
- **Показания моточасов** текущие показания моточасов автомобиля (путь, пройденный объектом до регистрации на GPShome.ru). По умолчанию равно нулю.
- **Отображать на странице «Карта»** если есть временно неиспользуемые объекты, можно снять здесь чекбокс, чтоб они не отображались на карте и в списке объектов.
- **Модель трекера** модель трекера или название программного обеспечения компьютера/навигатора/телефона
- **IMEI/ID** уникальный номер IMEI или другой идентификатор трекера или программы-трекера.

Кнопка «**Снять устройство с регистрации**» - удаляет текущий трекер/программу из выбранного объекта. Объект и вся его история остаются.

## **6.1.4 Отчёты**

![](_page_41_Picture_157.jpeg)

- **Ограничение максимальной скорости, км/ч** максимальная скорость для данного объекта для контроля в отчёте «Превышения скорости».
- **Определять стоянки**  способ, который будет использоваться для фильтрации стоянок от кратковременных остановок.
	- o **По данным GPS / ГЛОНАСС** используются данные о перемещении объекта.
	- o **По датчику зажигания**\* стоянка фиксируется при выключенном зажигании.
	- o **По датчику вибрации**\* стоянка фиксируется при отсутствии вибрации.
	- o **По датчикам зажигания и вибрации**\* стоянка фиксируется при выключенном зажигании и отсутствии вибрации.
	- o **По датчикам зажигания или вибрации**\* стоянка фиксируется при выключенном зажигании или при отсутствии вибрации.

\* - только при наличии указанных датчиков и при их корректной настройке на вкладке **Датчики**.

Ниже можно настроить ситуацию, которую сервер будет рассчитывать стоянкой:

- **Мин. скорость движения, км/ч (0 ~ 999, рекоменд. 3)** движение со скоростью менее 3 км/ч считается стоянкой
- **Мин. время стоянки, сек. (10 ~ 9999, рекоменд. 300)** остановка продолжительностью более 300 секунд считается стоянкой
- **Радиус стоянки, м**. **(20 ~ 1000, рекоменд. 100) –** радиус в котором аккумулируются минимальная скорость движения и минимальное время стоянки.
- **Макс. расст. между точками трека, м. (1000 ~ 99999, реком. 3000) -** если точки трека расположены на большем расстоянии друг от друга, то они считаются разрывом трека и

отображаются полупрозрачной линией. Если в треке получается много разрывов, увеличьте это число.

- **Макс. время между точками трека, сек. (300 ~ 99999, реком. 3600)** если временные промежутки между точками трека больше, то они считаются разрывом трека и отображаются полупрозрачной линией. Если в треке получается много разрывов, увеличьте это число.
- **Время отсутствия в гео-зоне, не считаемое выход, сек. (20 ~ 1000) –** время, в течение которого выход из гео-зоны не рассчитывается.

Например, вы можете настроить, чтобы поездка курьера на метро считалась допустимым расстоянием между отчётами в рамках одной поездки.

![](_page_42_Picture_4.jpeg)

Если трекер при движении отправляет сообщения на сервер реже, чем 1 раз в 30 секунд, настройку **Макс. расст. между отчётами, м.** обязательно необходимо изменить. Для начала лучше полностью отменить расчёт стоянок, выставив значения:

- **Мин. скорость движения, км/ч** = 0
- **Мин. время стоянки, сек. =** 60
- **Макс. расст. между отчётами, м. =** 99999
- **Макс. время между точками трека, сек. (300 ~ 99999, реком. 3600)** если временные промежутки между точками трека больше, то они считаются разрывом трека и отображаются полупрозрачной линией. Если в треке получается много разрывов, увеличьте это число.
- **Время отсутствия в гео-зоне, не считаемое выход, сек. (20 ~ 1000) –** время, в течение которого выход из гео-зоны не рассчитывается.

**Примечания!** Обязательно ознакомьтесь с примечаниями, указанными к данным настройкам, т.к. они напрямую влияют на отображаемую информацию и перемещениях и стоянках объектов.

## **6.1.5 Фильтры**

![](_page_42_Picture_133.jpeg)

**Использоваться фильтры** – включение или отключение фильтрации отчётов по указанным ниже настройкам.

- **Минимальное количество спутников (0 ~ 12, рекоменд. 5)** приёмник должен "видеть" не менее указанного числа спутников
- **Максимальное значение HDOP (0.0 ~ 50.0, рекоменд. 3)** коэффициент геометрической точности HDOP не должен превышать порогового значения
- **Максимальная скорость, км/ч (0**.0 **~ 999, рекоменд. 200) –** максимальная скорость движения объекта не должна превышать это значение
- **Корректировать состояние АСС/движения по GPS** используется только для автомобильных трекеров с подключенным датчиком зажигания

**HDOP** - это коэффициент геометрической точности, характеризующий точность определения координат при том или ином расположении спутников на небе. Чем больше распределены видимые спутники, тем ниже HDOP и тем лучше качество позиционирования.

## **6.1.6 Расход топлива**

![](_page_43_Picture_169.jpeg)

Расчёт нормативного расхода топлива на основании данных о движении и стоянках автомобиля. Используется для вычисления ориентировочного расхода топлива без специальных датчиков.

- **Базовая норма расхода топлива на пробег, л/100 км** норма расхода топлива для данного транспортного средства
- **Расход топлива на холостом ходу, л/ч** норма расхода топлива на остановках
- **Максимальная скорость в городе для расчёта расхода, км/ч** путь со скоростью меньше указанного порога считается городским циклом
- **Коэффициент работы в городах, % (0 ~ 100, см. ниже)** коэффициент увеличения расхода топлива в городском цикле
- **Сумма других коэффициентов, % (0 ~ 100, кроме высотного)**  сумма других коэффициентов увеличения расхода топлива.

Расчёт фактического расхода топлива (по данным датчика уровня топлива).

**Учитывать норм. расход топлива при опред. сливов/заправок** – включение или отключение.

![](_page_44_Picture_0.jpeg)

ПРИМЕЧАНИЕ: Нормы и коэффициенты указываются согласно документу Минтранспорта РФ: "Нормы расхода топлив и смазочных материалов на автомобильном транспорте". Коэффициент для городов: свыше 3 млн. человек - до 25% от 1 до 3 млн. человек - до 20% от 250 тыс. до 1 млн. человек - до 15% от 100 до 250 тыс. человек - до 10% до 100 тыс. человек и ПГТ (при наличии светофоров и знаков ДД) - до 5%. Коэффициент высотности рассчитывается автоматически по данным трека.

## **6.1.7 Датчики**

На данной вкладке можно добавить и настроить отображение подключенных к трекеру датчиков.

![](_page_44_Picture_99.jpeg)

Настройка датчиков, подключенных к трекеру.

- добавить новый датчик ÷.
- $\mathcal{P}$ - редактировать выбранную запись
- удалить выбранную запись 而

 - задать тарировочные коэффициенты (влияют на отображение показаний датчика в ⇔ Коэффиц.

информационном облаке на карте)

**Ф Обновить - обновить вкладку** 

#### В окне настройки датчика можно указать:

![](_page_45_Picture_85.jpeg)

- **Наименование датчика** произвольное имя датчика, которое будет отображено в отчётах и в облаке на карте
- **Тип датчика** нужно выбрать тип подключенного к трекеру датчика
- **Вход трекера** выберите вход трекера, к которому подключен датчик
- **Описание** произвольное описание датчика
- **Использовать сглаживание данных** включить или отключить функцию сглаживания
- **Единицы измерения** укажите единицы измерения данных, получаемых от датчика
- **Отображать на панели информации** включить или отключить отображение показаний датчика в информационном облаке на карте

## **6.1.8 Ориентиры**

![](_page_46_Picture_28.jpeg)

В данной вкладке включаются (пометить галочкой) или отключаются (снять галочку) ориентиры для настраиваемого объекта.

## **6.1.9 Рабочее время**

![](_page_46_Picture_29.jpeg)

В данной вкладке можно установить время и дни недели рабочего дня для данного объекта.

## **6.2 Общие настройки**

![](_page_47_Picture_22.jpeg)

• **Выбор часового пояса**. В строке "Часовой пояс:" можно выбрать ваш часовой пояс (часовой пояс Москвы +03.00).

## **6.3 Дополнительные настройки**

## **6.3.1 События / Оповещения**

![](_page_48_Picture_150.jpeg)

В текущей версии сервиса GPShome.ru поддерживаются следующие события:

- **1. Контроль кнопки SOS - тревога**.
- **2. Контроль баланса лицевого счёта**.
- **3. Контроль входа в гео-зону**.
- **4. Контроль выхода из гео-зоны.**
- **5. Контроль превышения скорости**.
- **6. Контроль снижения скорости**.
- **7. Контроль уровня заряда батареи**.

#### **Для создания оповещения о событии:**

- Перейдите на страницу **Настройки** → Дополнительные настройки → События/Оповещения.
- 2. Нажмите кнопку  $+$  <sup>Добавить</sup> . Появится окно **Параметры нового события**, в котором вы можете настроить создаваемое событие.
- Нажмите кнопку **Сохранить**.

О настройке оповещения читайте в следующих пунктах «Руководства пользователя».

**Чтобы изменить параметры оповещения**, выберите его в списке и нажмите кнопку

**Для удаления оповещения** выберите его в списке и нажмите кнопку = Удалить.

ПРИМЕЧАНИЕ: При создании нового объекта SOS-оповещение с выводом на экран для него создаётся автоматически.

### **6.3.1.1 Настройка события. Основные.**

![](_page_49_Picture_117.jpeg)

- **Тип правила**. Событие, которое будет сопровождаться оповещением.
- **Название события**. Имя события, которое будет приходить в оповещениях, отображаться в оповещениях на экране и в списке настроек События/Оповещения.
- **Проверка включена**. Установка флажка активирует оповещение. Все активные события будут записываться в журнал, для просмотра которого перейдите в **Мониторинг – вкладка События.**
- **Вывести оповещение на экран**. Оповещение о событии появится на экране в режиме Мониторинг. Оповещения накапливаются в виде стопки в правой стороне экрана.
- **Цвет заголовка оповещения**. Для каждого оповещения можно задать собственный цвет заголовка.
- **Вывести звуковой сигнал**. В момент появления оповещения на экране карты начнёт звучать сигнал, предупреждающий о наступлении события. Это удобно в случае, если оператор отвлёкся от экрана в момент наступления события.
- **Включить e-mail оповещение**. Оповещение отправляется на е-mail, настроенный на вкладке **Параметры е-mail**.
- **Включить SMS-оповещение.** Оповещение отправляется в виде SMS-сообщения, на номер, настроенный на вкладке **Параметры SMS.**

![](_page_49_Picture_10.jpeg)

Отправка оповещений на e-mail доступна только для оплаченных объектов.

### **6.3.1.2 Настройка события. Объекты.**

![](_page_50_Picture_60.jpeg)

• **Выбранные объекты**. Объекты, к которым относится данное оповещение нужно отметить галочкой.

#### **6.3.1.3 Настройка события. Периоды проверки.**

![](_page_50_Picture_61.jpeg)

- **Таймаут проверки, мин**. Задаёт время в минутах, в течении которого не будет проверяться повторное срабатывание данного правила. Например, таймаут равен 10 минутам. Если автомобиль превысил скорость в 20:00, то до 20:10 не будет проверки на превышение скорости. Таймаут позволяет исключить многократные срабатывания события в течение короткого промежутка времени.
- **Период времени 1, 2**. Задают промежутки времени в течении суток, когда необходим контроль данного правила.

• **Любой день недели, любой месяц, любой день месяца**. Дни недели, месяцы и числа, в которые срабатывает данное правило. Например, для контроля только рабочих дней, снимите галочку с пункта "Любой день недели" и выберите в открывшемся списке дни с понедельника по пятницу. Для выбора нескольких полей нажмите клавишу Ctrl и щёлкните мышью на нужных пунктах списка.

### **6.3.1.4 Настройка события. Параметры E-mail.**

![](_page_51_Picture_83.jpeg)

- **Включить Email-оповещение.** Включение или отключение отправки оповещений на адрес электронной почты.
- **Список адресов для отправки сообщения**. Введите через запятую адреса электронной почты, на которые будет отправляться данное оповещение.
- **Тема e-mail сообщения**. Текст, который появится в теме E-mail оповещения.
- **Текст e-mail сообщения**. Форматированное сообщение, которое можно оформить с использованием шаблонов. Вместо шаблонов при отправке сообщения сервер подставит необходимые текущие значения.

### **6.3.1.5 Шаблоны для полей Тема и Текст**

В полях "Тема" и "Текст" можно указывать шаблоны. При формировании сообщения они будут заменены реальными данными.

#### **Пример текста сообщения:**

'%NAME%' вышел из зоны '%ZONE%' в %POS\_DT%. Скорость: %SPEED% км/ч.

#### **Шаблоны:**

%NAME% - наименование объекта %ID% - идентификатор трекера (IMEI/ID) %ZONE% - наименование контрольной гео-зоны %LAT% - широта точки (в градусах) %LON% - долгота точки (в градусах) %SPEED% - скорость объекта (в км/ч) %ALT% - высота над уровнем моря (в метрах) %COURSE% - направление движения (в градусах) %SAT% - количество используемых спутников %HDOP% - показатель HDOP %BAT% - заряд батареи (в процентах) %COMMENT% - описание объекта %MCC%, %MNC%, %LAC%, %CID% - данные текущей GSM-соты %G\_MAP% - ссылка на карту Google %Y\_MAP% - ссылка на карту Яндекс %POS\_DT% - дата/время позиции (местное) %POS\_DT\_UTC% - дата/время позиции (UTC) %MSG\_DT% - дата/время отчёта (местное) %MSG\_DT\_UTC% - дата/время отчёта (UTC) %NOW\_DT% - дата/время сервера (местное) %NOW\_DT\_UTC% - дата/время сервера (UTC)

![](_page_52_Picture_6.jpeg)

Щёлкнув левой клавишей мыши на любом шаблоне, вы добавите его в конец текста сообщения.

### **6.3.1.6 Настройка события. Параметры SMS.**

![](_page_53_Picture_70.jpeg)

- **Включить SMS-оповещение.** Включение или отключение SMS-оповещений.
- **Список телефонов для отправки оповещения.** Нажмите кнопку **Добавить** для добавления нового номера телефона, кнопку **Редакт** для редактирования существующей записи, кнопку **Удалить** для удаления.
- **Текст SMS-оповещения.** Укажите содержание SMS-оповещения.
- **Язык отправки. Транслитерация или кириллица.** Выберите, в каком виде отправлять SMSоповещение.

Рекомендуем ознакомиться с уже существующими стандартными шаблонами. Для этого раскройте **Список допустимых шаблонов.**

## **6.3.2 Группы объектов**

При большом количестве объектов часто удобно разделить объекты на группы (например, «Курьеры», «Торговые представители», «Водители» и т.д.). вы можете создать неограниченное количество групп. Это значительно упрощает и ускоряет работу с большим количеством объектов.

### **Для создания Группы объектов**:

- 1. Перейдите на страницу **Настройки** → **Дополнительные настройки** →**Группы объектов**.
- 2. Нажмите кнопку + Добавить.
- 3. На вкладке **Основные** введите название группы, а на вкладке **Объекты** те объекты, которые будут включены в данную группу.

![](_page_54_Picture_84.jpeg)

Чтобы изменить Группу, выберите её в списке и нажмите кнопку <sup>в редактир.</sup> В списке объектов справа будет отображаться имя текущей группы.

**Для удаления Группы** выберите её в списке и нажмите кнопку - Удалить.

## **6.3.3 Операторы**

**Оператор** - это лицо, контролирующее некоторые объекты, но не имеющее административного и финансового доступа к управлению Личным Кабинетом в целом. Например, начальник курьерской службы контролирует курьеров, но не имеет доступа к мониторингу работы транспортного отдела и к оплате услуг.

Оператор может контролировать «свои» объекты, составлять отчёты, а также может изменять информацию о «своих» объектах (если это разрешено администратором).

![](_page_55_Picture_110.jpeg)

#### **Для создания Оператора:**

- 1. Перейдите на страницу **Настройки** →**Дополнительные настройки** → **Операторы**.
- 2. Нажмите кнопку + Добавить
- **3.** В окне **Параметры нового оператора** на вкладке **Основные** укажите название оператора, его логин, пароль и адрес электронной почты, на который будет отправлена информация о регистрации. На вкладке **Объекты** пометьте объекты, которые будет контролировать данный оператор.
- 4. Если оператор имеет право изменять параметры «своих» объектов, то поставьте флажок (галочку) в строке **Разрешить редактирование объектов**.

**Чтобы изменить настройки Оператора**, выберите его в списке и нажмите кнопку **Для удаления Оператора** выберите его в списке и нажмите кнопку  $-$  Удалить.

## **6.3.4 Отчёты и аналитика**

По умолчанию включено отображение всех типов отчётов. Вы можете скрыть не используемые отчеты, сняв галочки в этом меню.

![](_page_56_Picture_17.jpeg)

# **7 Финансы. Оплата услуг**

Раздел «Финансы» предназначен для контроля баланса вашего лицевого счёта, активации и отключения объектов, для выбора тарифов обслуживания и оплаты услуг.

## **7.1 Объекты / Тарифы**

В верхней части окна находится общая информация о вашем лицевом счёте:

**Номер лицевого счёта** – номер вашего лицевого счёта, может требоваться для оплаты услуг и для технической поддержки.

**Баланс лицевого счёта** – текущий баланс лицевого счёта. При пополнении счёта баланс увеличивается, при списании средств на активацию или продление платного тарифа – уменьшается.

## **7.1.1 Тарифы обслуживания**

Здесь размещается список объектов и тарифы, по которым они подключены. Строка поиска позволяет быстро найти нужный объект по любому доступному параметру.

![](_page_57_Picture_72.jpeg)

**Объект (сотрудник) –** произвольное наименование объекта, указанной в настройках.

**Группа –** наименование группы, за которой закреплён данный объект (указывается на странице Настройки)

**ФИО** – фамилия, имя, отчество, указанное в настройках данного объекта.

**IMEI –** IMEI трекера, который закреплён за данным объектом. (указывается на странице Настройки). **Текущий тариф** – тариф, по которому объект подключён в настоящий момент.

**Действует по** – дата, до которой действует текущий тариф. После этой даты вступает в действие новый тариф. Если вместо даты указан прочерк (-), то текущий тариф действует бессрочно, до того, как вы выберете для этого объекта новый тариф.

**Новый тариф** – тариф, на который объект будет переведён в будущем. По умолчанию новый тариф – это автоматическое продление текущего. Об этом говорит одинаковое название текущего и нового тарифов. **Цена, руб.** – стоимость активации нового тарифа.

В нижней части таблицы находится общая цена следующей активации (продления) обслуживания всех объектов по выбранным тарифам и калькулятор для расчёта рекомендуемой суммы пополнения лицевого счёта.

![](_page_58_Picture_6.jpeg)

Баланс вашего лицевого счёта не должен быть меньше суммы в строке «Итого», чтобы обслуживание объектов не прерывалось.

![](_page_58_Picture_8.jpeg)

Изменение и контролирование тарифных планов находится в ведении клиента. Списание денежных средств производится автоматически, просьба заранее изменять новый тариф.

Для каждого объекта может быть выбран собственный тариф обслуживания. Основные тарифы:

• **«Профи»**. Включает максимальный набор функций GPS-мониторинга, предлагаемых сервисом GPShome.ru. Оптимален для мониторинга транспорта, управления автопарком, контроля мобильных сотрудников, организации курьерской службы и решения других задач. Тариф "Профи" подойдёт также для частного использования, если Вам стало тесно в рамках тарифа "Бесплатный".

Обслуживание в течение календарного месяца (с 05 мая по 04 июня, с 05 июня по 04 июля и т.п.). Доступны все функции сервера GPShome.ru и история перемещений объекта за год.

• **«Профи + SIM»**. Тариф "Профи + SIM" включает полный набор услуг по тарифу "Профи", а также SIM-карту с оплаченным мобильным интернет-трафиком. Тариф очень удобен, поскольку SIMкарта в GPS-трекере работает всегда, не надо следить за её балансом и отдельно возиться с оплатой. Кроме того, вы сможете сэкономить, получив SIM-карту бесплатно, а интернет-трафик по льготной цене.

Тариф "Профи + SIM" очень популярен среди корпоративных пользователей, но подойдёт он и частным лицам, которые заботятся о своём удобстве и не любят лишние расходы.

- Линейка тарифов «**Бизнес**». История перемещений объекта сохраняется в течение месяца, доступны индивидуальные типы отчётов, контроль расхода топлива, двухуровневый контроль (операторы), все виды оповещений.
- **Бесплатный**. Отображается только текущая позиция объекта, история перемещений не сохраняется, нет оповещений на E-mail, нет гео-зон, нет отчётов. Остальные функции поддерживаются. Бесплатный тариф.
- **Отключён**. Объект не передаёт данные о местоположении, онлайн-мониторинг не работает. История, накопленная за период работы по другим тарифам, сохраняется. Бесплатный тариф.

Более подробно о тарифах читайте на сайте [http://gpshome.ru](http://gpshome.ru/) при изменении тарифа.

![](_page_59_Picture_1.jpeg)

На тарифе «Бесплатный», в личном кабинете, может быть лишь один объект.

## **7.1.2 Изменение тарифа обслуживания**

Для изменения тарифа обслуживания одного или нескольких объектов нажмите кнопку

.

#### Изменить тарифы

1. Выберите нужный тариф из раскрывающегося списка. Описание тарифа появится в средней части окна. Если вы согласны с его условиями, нажмите кнопку **Далее**.

![](_page_59_Picture_54.jpeg)

2. Выберите объекты, для которых будет применён новый тариф. Нажмите кнопку **Далее**.

![](_page_60_Picture_36.jpeg)

3. Подтвердите выбор нового тарифа, нажав кнопку **Подтвердить**.

![](_page_60_Picture_37.jpeg)

![](_page_60_Picture_4.jpeg)

ВНИМАНИЕ! При подтверждении нового платного тарифа, с вашего лицевого счёта автоматически будут списаны средства. Если средств на Лицевом счёте недостаточно, то списание и активация объектов произойдёт после пополнения Лицевого счёта.

4. Для завершения выбора тарифа прочитайте текст в окне и нажмите кнопку **Завершить**.

![](_page_61_Picture_1.jpeg)

Новый тариф будет активирован после истечения срока обслуживания по действующему тарифу. Однако, при переходе с тарифов «Бесплатный» и «Отключён» новый тариф активируется в течение нескольких минут.

## **7.2 Пополнение лицевого счёта**

![](_page_61_Picture_4.jpeg)

ВНИМАНИЕ! Некоторые способы пополнения счёта предусматривают комиссию банков или платёжных агентов, будьте внимательны.

Для пополнения счёта войдите в раздел «Финансы» и нажмите кнопку **Пополнить счёт**, либо перейдите на вкладку «Пополнение счёта».

## **7.2.1 Карта оплаты GPShome.ru**

Для оплаты по карте введите **Номер карты** (на обороте карты, в левом верхнем углу) и **Секретный код** (на обороте карты, в правом верхнем углу, скрыт под защитной полосой) и нажмите кнопку **Оплатить**. Карту оплаты услуг можно приобрести в офисе ООО «ГлобалСат» по адресу: 117105, Москва, Варшавское шоссе, д.1, стр. 6, Бизнес-Центр "W-Plaza 2", офис А206 (метро Тульская), либо у партнёров проекта GPShome.ru.

В течение нескольких секунд деньги поступят ваш Лицевой счёт в системе GPShome.ru.

## **7.2.2 Банковская карта**

Оплата банковскими картами принимается через платёжную систему Robokassa, обеспечивающую быстрое и безопасное прохождение платежа.

**Для оплаты:**

- Нажмите кнопку **Оплатить**. Откроется страница системы Robokassa с номером заказа, суммой к оплате и списком вариантов оплаты.
- Введите ваш E-mail (он будет использован для отправки информации о транзакции) и нажмите кнопку **Продолжить**.
- Введите информацию с вашей банковской карты и нажмите кнопку **Оплатить**.

В течение нескольких минут деньги поступят ваш Лицевой счёт в системе GPShome.ru.

![](_page_62_Picture_7.jpeg)

Принимаются также «виртуальные» банковские карты.

## **7.2.3 Яндекс.Деньги, WebMoney и другие электронные деньги**

Платежи из систем **Яндекс.Деньги, WebMoney, MoneyMail, Единый кошелек, EasyPay, WebCreds, Деньги@Mail.ru, Z-Payment, ВКонтакте** и другие принимаются через платёжную систему Robokassa. Полный список доступных сервисов: [http://robokassa.ru/ru/Partners.aspx.](http://robokassa.ru/ru/Partners.aspx)

### **Для оплаты:**

- Нажмите кнопку **Оплатить**. Откроется страница системы Robokassa с номером заказа, суммой к оплате и списком вариантов оплаты.
- В списке вариантов оплаты выберите **«Электронными деньгами»**.
- Выберите систему электронных денег рядом с суммой платежа.
- Введите ваш E-mail (он будет использован для отправки информации о транзакции) и нажмите кнопку **Продолжить**.
- Войдите в систему электронных денег и произведите оплату.

В течение нескольких минут деньги поступят на ваш Лицевой счёт в системе GPShome.ru.

## **7.2.4 Через Сбербанк России**

**Распечатайте квитанцию** для внесения денежных средств наличным переводом в любом отделении Сбербанка РФ. ВНИМАНИЕ! Комиссия банка при переводе наличными — от 3 до 10% от суммы платежа. Срок зачисления денег на счет в системе GPShome — от 3 до 7 банковских дней.

Для печати квитанции нажмите кнопку **Распечатать квитанцию** в разделе **Перевод через Сбербанк России**.

![](_page_62_Picture_21.jpeg)

ПРИМЕЧАНИЕ: Для ускорения обработки платежа пришлите скан или фотографию квитанции об оплате на адрес [support@globalsat.ru](mailto:support@globalsat.ru) для зачисления платежа на Лицевой счёт.

### **7.2.5 Наличными в офисе**

Оплата наличными принимается в офисе ООО «ГлобалСат» по адресу: 117105, Москва, Варшавское шоссе, д.1, стр. 6, Бизнес-Центр "W-Plaza 2", офис А206 (метро Тульская).

![](_page_63_Picture_2.jpeg)

ВНИМАНИЕ! При оплате наличными возможно не мгновенное поступление средств на ваш Лицевой счёт, будьте внимательны.

## **7.3 История операций**

В данной вкладке отображается вся информация, связанная с активацией объектов, со списанием и зачислением денежных средств.

# **8 Сохранённые отчёты**

Все составленные отчёты отображаются в списке готовых отчётов. Вы всегда можете открыть ранее составленный отчёт без необходимости составлять его заново.

![](_page_63_Picture_91.jpeg)

![](_page_63_Picture_9.jpeg)

 $\boxed{\Phi}$  - Нажмите для пересчёта отчёта

Открыть – Нажмите для вывода отчета на экран

Скачать – Нажмите для сохранения файла отчета в выбранном формате

# **Техническая поддержка**

Мы делаем всё возможное, чтобы сервис и оборудование компании GlobalSat были удобными и простыми в использовании.

Но, если у вас возникли вопросы по оборудованию, услугам или настройкам сервера, а также по подключению оборудования, обратитесь в нашу Службу Технической Поддержки, и мы поможем вам.

**Email** Технической Поддержки: support@globalsat.ru

**Телефон** Технической Поддержки:

8 499 372-5093 (звонки из Москвы)

8 800 500-9204 (бесплатные звонки из других регионов России)

Служба Технической Поддержки работает для по рабочим дням с 10.00 до 18.00. Все обращения на Email в другое время обрабатываются в начале следующего рабочего дня.